# RadiAnalyzer Xpress

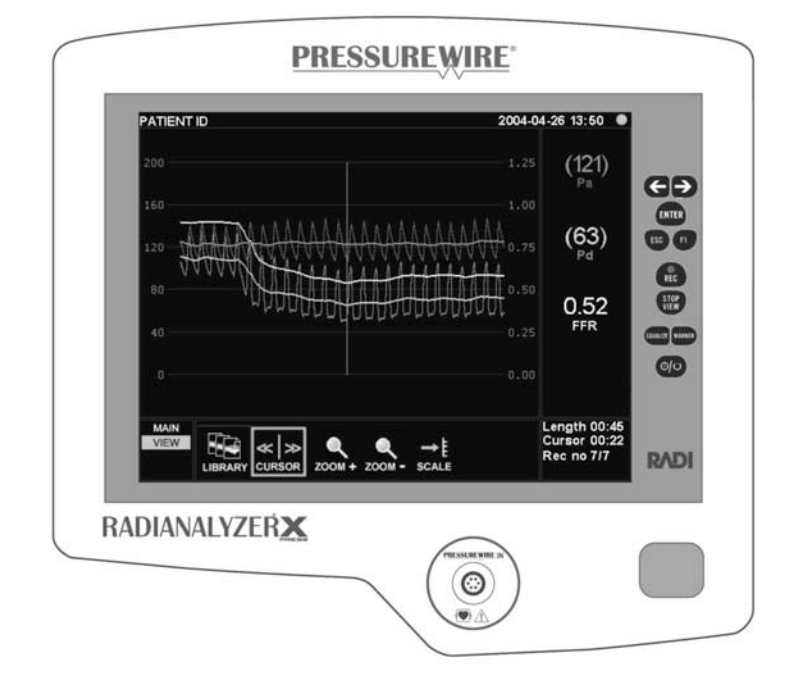

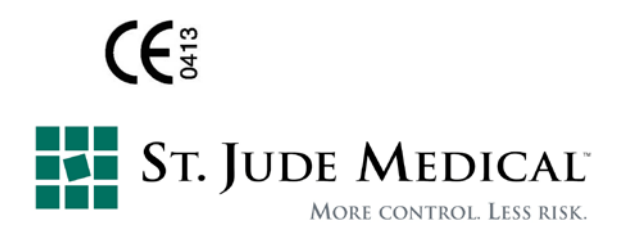

Obsah 1. Popis výrobku 6 1.1 Účel použití 6 1.2 Kontraindikace 6 1.3 Upozornění a bezpečnostní opatření 6 1.4 Čištění a údržba 9 1.5 Rozhraní přístroje radianalyzer® xpress 9 1.6 Grafické uživatelské rozhraní 10 2. Shoda s požadavky příslušných předpisů 16 2.1 Shoda s normami a směrnicemi 16 2.2 Symboly a jejich vysvětlení 20 3. Instalace přístroje RadiAnalyzer® Xpress 22 3.1 Montáž jednotky 22 3.2 Připojení k napájení 23 3.3 Připojení k monitorovacímu systému katetrizační laboratoře a AO 23 3.4 Připojení k tiskárně (volitelné) 24 3.5 Připojení k zobrazení radiview® (volitelné) 24 4. Zahájení procedury 26 4.1 Spuštění systému 26 4.2 Vyladění analyzéru radianalyzer® xpress a monitorovacího systému katetrizační laboratoře 26 4.3 Kalibrace AO 26 4.4 Kalibrace pressurewire® 27 4.5 Zadání identifikačních údajů pacienta 27 4.6 Automatický nastavovací řetězec 28 4.6.1 Vyladění analyzéru radianalyzer® xpress a monitorovacího systému katetrizační laboratoře 28 4.6.2 Kalibrace AO 29 4.6.3 Kalibrace pressurewire® 29 5. Měření frakční průtokové rezervy (FFR) 32 5.1 Ověření signálů vyrovnaného tlaku 32 5.2 Vyrovnání tlaků pa a pd 32 5.3 Umístění snímače distálně ke stenóze 32 5.4 Navození maximální hyperemie 32 5.5 Záznam tlaku 33 5.6 Zastavení záznamu a zobrazení FFR 33 5.7 Použití kurzoru k ověření hodnoty FFR 33 5.8 Návrat k měření 34 5.9 Odpojení tlakového vodiče pressurewire® 34 6. Měření dalších fyziologických parametrů (volitelné) 34 7. Knihovna záznamů 36 7.1 Prohlížení uložených záznamů 36 7.2 Přenos záznamů do aplikace RADMEW® (Volitelné) 36 7.3 Tisk záznamů (volitelné) 36 7.4 Mazání záznamů 36 8. Nastavení přístroje 38 8.1 Výpočet středního tlaku 38 8.2 Grafická SWEEP SPEED 38 8.3 Grafická stupnice 39 8.4 Čas systému 39 8.5 Datum systému 40 8.6 Demo režim 40

- 8.7 Vývojová křivka PD/PA 41
- 8.8 Automatický nastavovací řetězec 41
- 8.9 Výstupní citlivost monitoru 42
- 9. Údržba 44
- 9.1 Každoroční údržba 44
- 9.2 Baterie dálkového ovladače 44
- 9.3 Baterie zálohování systému 44
- 9.4 Čištění 44
- 9.5 Další servis / opravy 44
- 9.6 Jednorázové 44
- 9.7 Vyjmutí baterie 45 10. Závady a jejich řešení 45 10.1 Zprávy na obrazovce 45
- 11. Technické údaje 46
- 11.1 Technická data 46 Podmínky záruky 47

Patenty 47

- 1. Popis výrobku 6
- 1.1 Účel použití 6
- 1.2 Kontraindikace 6
- 1.3 Upozornění a bezpečnostní opatření 6
- 1.4 Čištění a údržba 9

1.5 Rozhraní přístroje radianalyzer® xpress 9

1.6 Grafické uživatelské rozhraní 10

1. Popis výrobku

Analyzátor RadiAnalyzer® Xpress je diagnostický počítač určený k výpočtu, záznamu a zobrazení informací ze snímače PressureWire® a dalších externích snímačů. Informace jsou zobrazovány na integrované obrazovce ve formě grafů a také jako číselné hodnoty a mohou být také přeneseny na monitor srdeční činnosti, tiskárnu RadiAnalyzer® Printer anebo na počítač, který má nainstalovaný příslušný software na prohlížení těchto dat, jako je RadiView®. Zobrazované údaje: systolický, diastolický a střední krevní tlak, srdeční frekvence a frakční průtoková rezerva (FFR).

Analyzátor RadiAnalyzer® Xpress lze aktualizovat použitím dalšího programového vybavení, jako je Thermo Option software, který umožní vyhodnotit invazivní teplotu, rezervní kapacitu koronárních cév (CFR) nebo dalších fyziologických parametrů. Analyzátor RadiAnalyzer® Xpress je dodáván s jedním dálkovým ovladačem, dvěma kabely pro připojení k monitoru, jedním adaptérovým kabelem a hlavním napájecím kabelem (standardní konfigurace).

1.1 Účel použití

Analyzátor RadiAnalyzer® Xpress slouží k získání hemodynamických informací, které se dále využívají při diagnóze a léčbě pacientů, kteří jsou podrobováni měření fyziologických parametrů pomocí snímače PressureWire®.

RadiAnalyzer® Xpress je využíván při katetrizaci a dále ve speciálních laboratořích zabývajících se kardiovaskulárními chorobami pro výpočet a zobrazení různých fyziologických parametrů na základě výstupů z jedné nebo více elektrod, snímačů či jiných měřících přístrojů.

#### 1.2 Kontraindikace

Zařízení není vybaveno poplachovými funkcemi ohledně pacienta. Nepoužívejte pro sledování kardiaků.

1.3 Upozornění a bezpečnostní opatření

Připojení k externímu vybavení a příslušenství - Technická opatření:

Externí vybavení určené pro zapojení vstupního (INPUT) a výstupního (OUTPUT) signálu či další konektory musejí splňovat příslušné IEC normy (např.řadu norem IEC 60601 stanovujících podmínky pro elektrické lékařské přístroje). Navíc všechny takové kombinace systémů musí splňovat požadavky normy IEC 60601-1-1, Bezpečnostní požadavky lékařských elektrických systémů nebo normy IEC 60601-1 ed.3 §16, stanovující požadavky na lékařské systémy.

Kdokoliv, kdo připojí externí zařízení nebo jiné komponenty k výstupnímu signálu (OUTPUT), vytvoří systém a je tedy odpovědný za shodu systému s požadavky normy IEC 60601-1-1, nebo IEC 60601-1 od.3 §16. 8.120.10 V případě pochybností se obraťte na technika s příslušnou kvalifikací.

Změny na citlivosti výstupu může provádět pouze jen kvalifikovaný technik. Nesprávné nastavení může mít za následek rozpory mezi systémem a hodnotami analyzovanými RadiAnalyzer® Xpress. Pouze snímač Radi Medical Systems' PressureWire® může být připojen ke konektoru PressureWire® Input na analyzéru RadiAnalyzer® Xpress.

Varování z technického hlediska:

Jakékoliv přístroje připojené k RadiAnalyzer® Xpress musí mít klasifikaci CF.

Připojení zařízení, které nesplňuje příslušnou normu IEC (tj. IEC 60601 pro lékařské elektrické přístroje) může mít za následek zranění nebo úmrtí pacienta.

Instrukce ohledně manipulace:

Snímač PressureWire® je citlivý na elektrostatické výboje (ESD). Proto výrobce doporučuje, aby personál byl vyškolen v předcházení tvorby elektrostatických výbojů.

Upozornění ohledně manipulace:

Nedotýkejte se konektorů PressureWire®, dokud nepodniknete opatření na eliminaci případných elektrostatických výbojů.

Mechanické a technické upozornění:

Přístroj RadiAnalyzer® Xpress zásadně nepoužívejte, pokud spadl,nebo byl vystaven jiné formě mechanického nebo elektrického poškození, nebo pokud nějaká kapalina pronikla do krytu, jinak mohou obsluha či pacient vystaveni úrazu elektrickým proudem či přístroj může načítat chybné hodnoty. V takovém případě se ohledně dalších kroků vždy obraťte na vašeho prodejce. Instrukce ohledně manipulace:

Veškeré větrací otvory nesmějí být blokovány, jinak dojde k přehřátí zařízení, které může mít za následek chybné načítání údajů.

Upozornění ohledně elektrické výzbroje:

Pokud je systém v pohotovostním režimu (STANDBY), pak je hlavní přívod stále zapnutý. Vyvarujte se přímého i nepřímého (např. přes obsluhu) vodivého spojení mezi ostatním elektrickým vybavením a analyzátorem RadiAnalyzer® Xpress. Vodivé propojení může způsobit existenci unikajících proudů, které zapříčiní ventrikulární fibrilaci.

Lékařské vysokofrekvenční přístroje se nesmí používat na pacientovi současně se snímačem PressureWire® a analyzátorem RadiAnalyzer® Xpress.

Upozornění ohledně elektronického rušení přístrojů:

Veškeré přístroje vyzařující radiové vlny, mobilní telefony a zdroje silného vyzařování jako jsou vysokofrekvenční lékařské přístroje se nesmí používat v blízkosti analyzátoru RadiAna-lyzer® Xpress, protože by mohlo dojít ke zkreslení výkonu přístroje.

Aortální referenční tlak

Technické upozornění:

Zkontrolujte kabely monitoru a AO adaptér, které jsou součástí dodávky rozhraní RadiAnalyzer® Interface, zda jsou kompatibilní s příslušným použitým systémem katetrizační laboratoře. Snímač aortického tlaku (AO) musí být v souladu s ANSI/AAMI BP22-1994.

Upozornění ohledně manipulace:

Aby se předešlo nesprávnému záznamu aortálního tlaku vodícím katétrem:

- Zaváděcí nástroj musí být vytlačen z hemostatického ventilu.

- Během měření tlaku musí být hemostatický ventil uzavřen pomocí kapalinového systému.

- Snímač aortického tlaku (AO) musí být umístěn ve výšce pacientova srdce, jinak může dojít k nesprávnému načtení údajů FFR (Pd/Pa).

Po vynulování laboratorního monitorovacího systému, používejte výhradně analyzátor RadiAnalyzer® Xpress ke kalibraci snímače aortického tlaku a PressureWire®.

Průměrování tlaku (nastavení středování) Upozornění ohledně manipulace:

Volba nadměrně vysokého počtu tepů může mít za následek necitlivé průměrování tlaku (znatelné v případě výskytu hyperemické hladiny).

Volba příliš nízkého počtu tepů může mít za následek takové průměrování tlaku, které bude nadměrně citlivé na arytmii a tlakové poruchy. Necitlivý nebo naopak příliš citlivý střední průměr tlaku může nesprávně zkreslovat hodnotu FFR.

Defibrilace Upozornění ohledně manipulace:

Analyzátor RadiAnalyzer® Xpress je klasifikován v třídě zařízení CF Class I a je ochráněn proti

účinkům výbojů defibrilátoru. <sup>(●</sup> Hodnoty načtené snímačem PressureWire® mohou být defibrilací ovlivněné. Po defibrilaci znovu proveďte kalibraci snímače PressureWire®. Záznam

Upozornění ohledně manipulace:

Systém může posunout bod FFR do špatného umístění během abnormálního tepu nebo přeměnit v Pa při zaplavování zaváděcího katétru. Odpovědný lékař musí potvrdit, že bod vybraný systémem je platným bodem FFR. Pokud bude uložena nová poloha kurzoru, pak bude podle toho změněna hodnota FFR.

Připojení PC a tiskárny

Upozornění ohledně manipulace:

Tiskárna ani počítač nesplňují požadavky na lékařské přístroje a nesmí být umístěny v prostředí, kde je pacient. Pokud by například tiskárna byla v blízkosti pacienta, hrozí riziko vážného úrazu elektrickým proudem. Připojené nelékařské přístroje nesmějí být umístěny blízko analyzátoru RadiAnalyzer® Xpress ani pacienta.

Dálkové ovládání

Instrukce ohledně manipulace:

Pokud bude používáno ve sterilním prostředí, pak je nutné umístit dálkový ovladač do sterilního plastového sáčku.

1.4 Čištění a údržba

Upozornění:

Před připojením do sítě musí být všechny součásti systému perfektně suché. Obsahuje lithiovou baterii. Hrozí nebezpečí výbuchu. Ohledně výměny baterie kontaktujte Radi Medical Systems. Upozornění:

Teploty nad 35° C (95° F) nebo ionizující záření poškodí nástroj.Neponořovat do kapalin. V případě náhodného navlhčení se obraťte na Radi Medical Systems.

PressureWire® může být po ukončení užívání potenciálně biologicky nebezpečný. PressureWire®, baterie a elektronické vybavení likvidujte v souladu s místními předpisy na likvidaci odpadů. 1.5 Rozhraní přístroje radianalyzer® xpress

**PRESSUREWIRE** G ENTER **989**  $\overline{1}$ ALIZE **MARKER RADI** RADIANALYZERX  $\bar{p}$  $\circledcirc$  $\Delta$ 

Obr.1. Rozhraní přístroje radianalyzer® xpress (zpředu)

- Obr.2: Dálkové ovládání
- 1. Grafický displej
- 2. Klávesnice
- 3. Dálkové ovládání
- 4. Konektor PressureWire®
- 5. Přijímač signálu dálkového ovládání a kontrolka pohotovostního stavu

Dálkové ovládání

Veškeré ovládání a volby v nabídkách se provádějí pomocí klávesnice nebo dálkovým ovladačem.

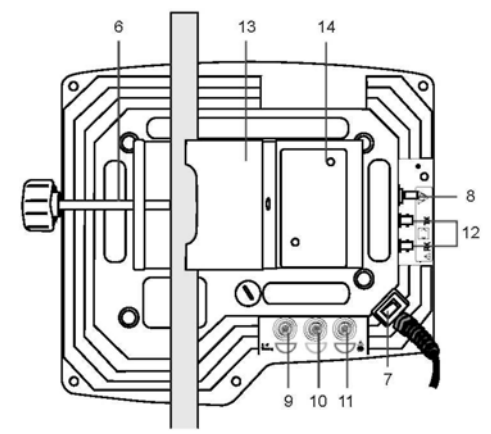

Obr.3. Rozhraní přístroje radianalyzer® xpress (zadní strana)

- 6. Pólový šroub
- 7. Hlavní vypínač
- 8. Equipotenciální svorka
- 9. AO vstupní konektor
- 10. Výstupní konektor PressureWire®
- 11. Výstupní konektor AO
- 12. Komunikační port (sériový/ethernet)
- 13. Držák na dálkové ovládání

14. Přístup do systémové paměti (pouze servisní technik) 1.6 Grafické uživatelské rozhraní Rozhraní RadiAnalyzer® Xpress obsahuje displej s grafickým uživatelským rozhraním, pomocí kterého uživatel přístroj ovládá a nastavuje. Měření jsou zobrazována v grafických křivkách v reálném čase a i v numerických hodnotách. Veškeré uživatelské zásahy jsou realizovány pomocí klávesnice anebo dálkového ovladače.

Grafické rozvržení se může měnit v závislosti na zvoleném režimu měření nebo aktuálním stavu přístroje.

Hlavní obrazovka

První obrazovka, která se objeví po zapnutí přístroje (pokud je vypnuté nastavení automatické sekvence viz.Kapitola 4.6) je HLAVNÍ obrazovka. Hlavní obrazovka je rozdělena do šesti oblastí - viz obr.4.

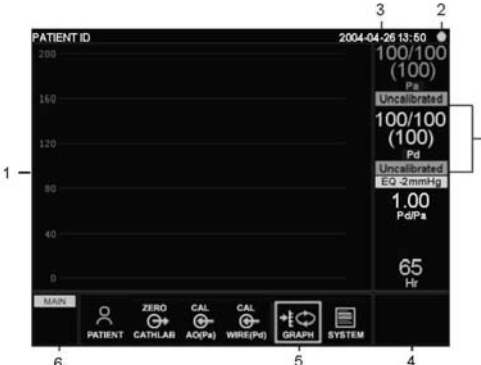

#### AO (Pa)

Stav snímače systolického, diastolického (průměrného) tlaku

Stav snímače PressureWire®(Pd) systolického, diastolického (průměrného) tlaku

Stav vyrovnanosti (Pa-Pd) podíl Pd/Pa

Srdeční frekvence

Obr.4: Hlavní obrazovka

1. Grafické okno: tlak v reálném čase, průměrný tlak a vývojová křivka Pd/Pa (volitelné).

2. Kontrolka dálkového ovládání: Bliká, je-li používáno dálkové ovládání.

3. Informační pole: Identifikační data pacienta, datum a čas.

4. Okno s údaji: Číselná hodnota a stav snímače.

5. Okno s nabídkou: Podnabídky a funkce.

6. Okno se stromem nabídky: zobrazí nabídku ve formě stromu, aktuální pozice bude označena. Obrazovka stop/prohlížet

Obrazovka STOP/PROHLÍŽET bude zobrazena po stisknutí tlačítka STOP/VIEW buď na klávesnici nebo na dálkovém ovladači. Níže popsané rozvržení je základní rozvržení tlaku/hodnoty FFR. Pokud je nainstalován další volitelný software, jako například program Thermo Option, pak postupujte dle příslušného návodu k danému programu ohledně alternativního rozvržení obrazovky STOP/ VIEW. Pokud přístroj prováděl záznam, pak zaznamenaný signál bude zobrazen v okně s grafem, pokud ne, tak bude graf prázdný.

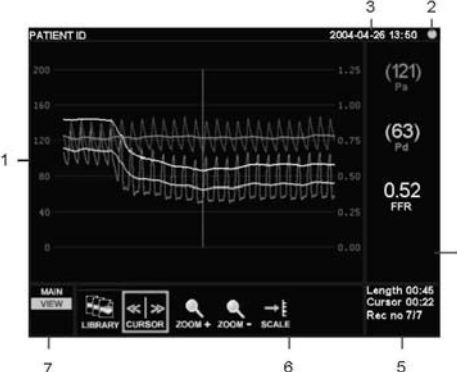

AO(Pa) (Průměr) PressureWire® (Pd) (Průměr) Podíl Pd/Pa

Obr. 5: Obrazovka STOP/VIEW

1. Okno s grafem: Zaznamenaný tlak, průměrný tlak a vývojová křivka Pd/Pa (volitelné).

2. Kontrolka dálkového ovládání: Bliká, je-li používáno dálkové ovládání.

3. Informační pole: Identifikační data pacienta, datum a čas.

4. Okno s údaji: Průměrné tlaky Pa a Pd a hodnota FFR (Pd/Pa během maximální hyperemie) v poloze kurzoru. Všechny hodnoty jsou aktualizovány, jakmile se kurzor pohne.

5 Informační okno: Doba záznamu, poloha kurzoru (ve vteřinách) a Recording length, cursor position (in seconds) a číselný ukazatel aktuálně zobrazeného záznamu.

6. Okno s nabídkou: Podnabídky a funkce, ze kterých je možné volit.

7. Okno se stromem nabídky: Zobrazí strom nabídky s označenou aktuální pozicí.

Jak se pohybovat v nabídkách

K pohybu nabídkami programů přístroje slouží směrová tlačítka, tlačítko ENTER a ESC na klávesnici a na dálkovém ovladači.

Směrová tlačítka

Směrová tlačítka vlevo a vpravo se používají k výběru tlačítka příslušného menu nebo hodnoty nebo k přesunu kurzoru na obrazovce STOP/VIEW. Vybraná nabídka nebo hodnota jsou vždy zvýrazněny modrým rámečkem.

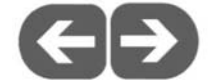

#### Stiskněte ENTER

Slouží k potvrzení zadané volby nebo hodnoty.

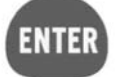

Klávesa ESC

Pomocí této klávesy se vrátíte do předchozí úrovně nabídky Aktuální úroveň nabídky je vždycky na stromě nabídky v levém spodním rohu obrazovky zvýrazněná.

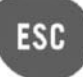

Klávesnice a dálkový ovladač

Ke všem ovladačům a volbám v nabídce je přístup jak z klávesnice, tak i z dálkového ovladače. Směrová tlačítka

Pomocí těchto tlačítek posuňte zvýrazněné tlačítko doleva nebo doprava pro výběr funkce z nabídky. Stiskněte ENTER

Tím potvrdíte zadanou volbu v nabídce nebo jednotlivé funkce či zadané hodnoty. Klávesa ESC Pomocí této klávesy se vrátíte do předchozí úrovně nabídky Klávesa F1

Spustí automatické sekvenční nastavení. Je nutné ji podržet stisknutou po dobu 3 vteřin. Tato funkce není dostupná ve všech režimech.

Klávesa REC

Spustí záznam měření. Klávesa STOP/VIEW

Otevře obrazovku STOP/VIEW a zobrazí nabídky knihovny záznamů. Pokud přístroj nahrává, pak stisknutím klávesy STOP/VIEW záznam pozastaví, uloží na disk a zobrazí nahrané měření. Klávesa EQUALIZE

Vyrovná rozdíl tlaku mezi AO (Pa) a tlakem PressureWire® (Pd). Označovací (MARKER) klávesa. Slouží k označení určitých poloh nebo událostí během záznamu nebo při prohlížení zaznamenaného měření.

Tlačítko on/standby

Slouží k zapnutí nebo vypnutí pohotovostního režimu. Pokud je přístroj v pohotovostním režimu, tak je obrazovka vypnutá, ale přístroj je stále napájen.

Instrukce ohledně manipulace:

Pokud bude používáno ve sterilním prostředí, pak je nutné umístit dálkový ovladač do sterilního plastového sáčku. Upozornění ohledně manipulace:

Pokud je systém v pohotovostním režimu (STANDBY), pak je hlavní přívod stále zapnutý. Vyvarujte se přímého i nepřímého (např. přes obsluhu) vodivého spojení mezi ostatním elektrickým vybavením a interním srdečním zařízením. Vodivé propojení může způsobit existenci unikajících proudů, které zapříčiní ventrikulární fibrilaci.

2. Shoda normami... 16

2.1. Shoda normami a... 16

2.2 Symboly a jejich vysvětlení 20

2. Shoda s požadavky příslušných předpisů

2.1 Shoda s normami a směrnicemi

Směrnice Rady Evropy 93/42/EEC (Lékařské přístroje).

RadiAnalyzer® Xpress je klasifikovaná dle níže uvedených norem v souladu s příslušnými odstavci:

### IEC 60601-1-1 IEC 60601-2-34 IEC 60601-1-2 UL 60601- 1

#### CAN/CSA C22.2 No.601.1-M90 ANSI/AAMI BP 22 - 1994

Směrnice a prohlášení výrobce - elektromagnetické emise, RadiAnalyzer® Xpress je určen k použití v elektromagnetickém prostředí, které je specifikováno níže.Je povinností zákazníka nebo uživatele, aby byl přístroj RadiAnalyzer® Xpress provozován v uvedených podmínkách.

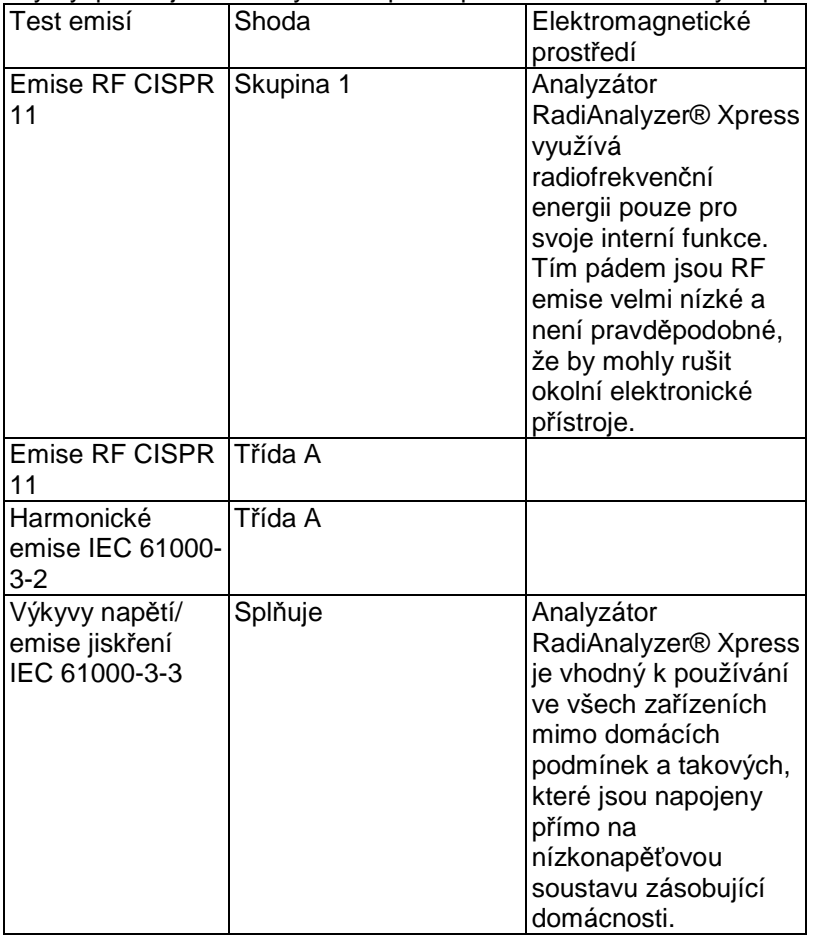

Směrnice a prohlášení výrobce - elektromagnetická odolnost, RadiAnalyzer® Xpress je určen k použití v elektromagnetickém prostředí, které je specifikováno níže. Je povinností zákazníka nebo uživatele, aby byl přístroj RadiAnalyzer® Xpress provozován v uvedených podmínkách.

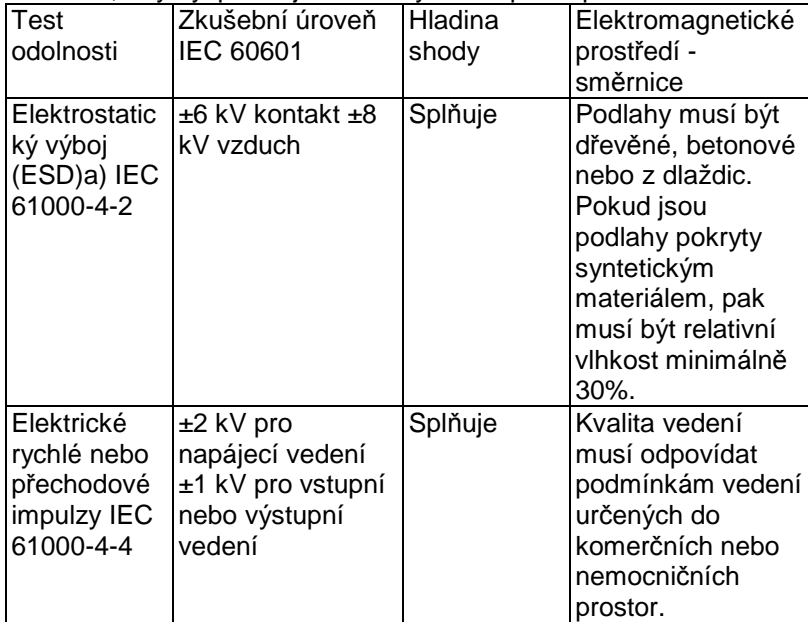

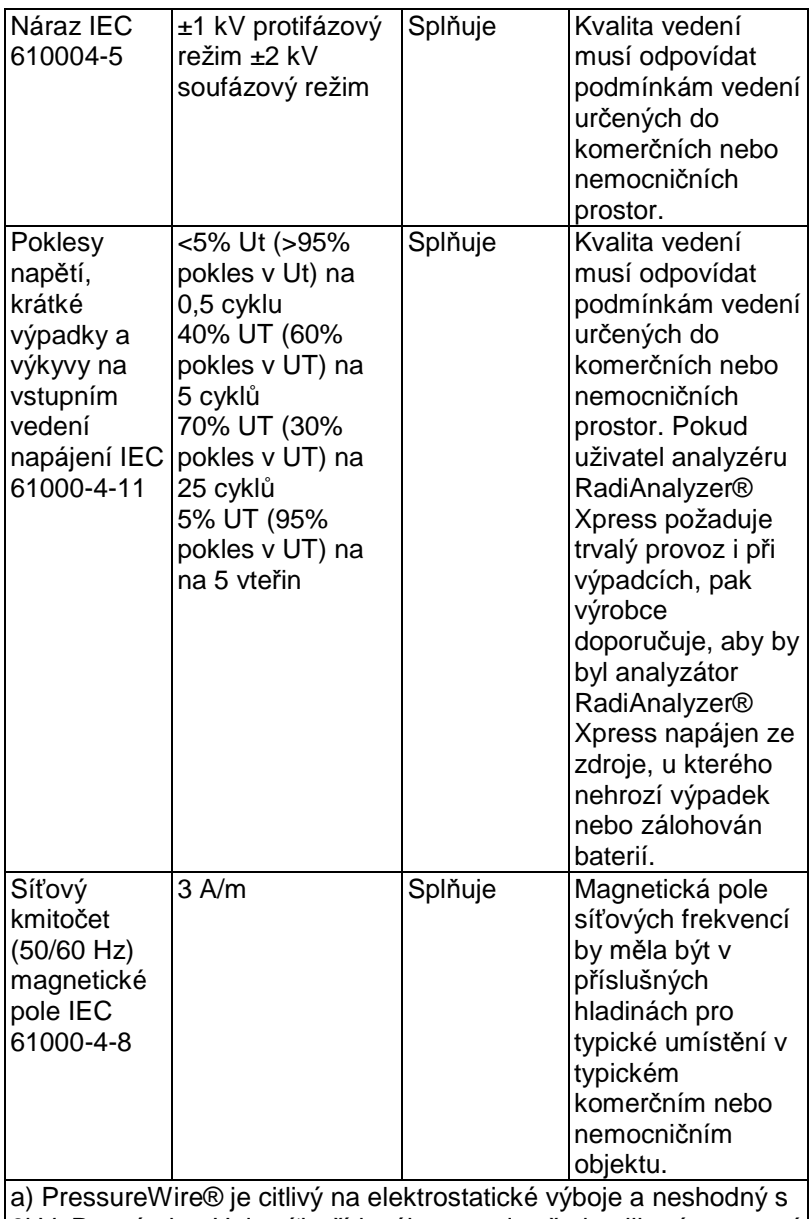

6kV. Poznámka: Ut je síť střídavého proudu před aplikací testovací úrovně.

Směrnice a prohlášení výrobce - elektromagnetická odolnost

Analyzátor RadiAnalyzer® Xpress je určen k provozu v elektromagnetickém prostředí uvedeném níže. Je povinností zákazníka nebo uživatele, aby byl přístroj RadiAnalyzer® Xpress provozován v uvedených podmínkách.

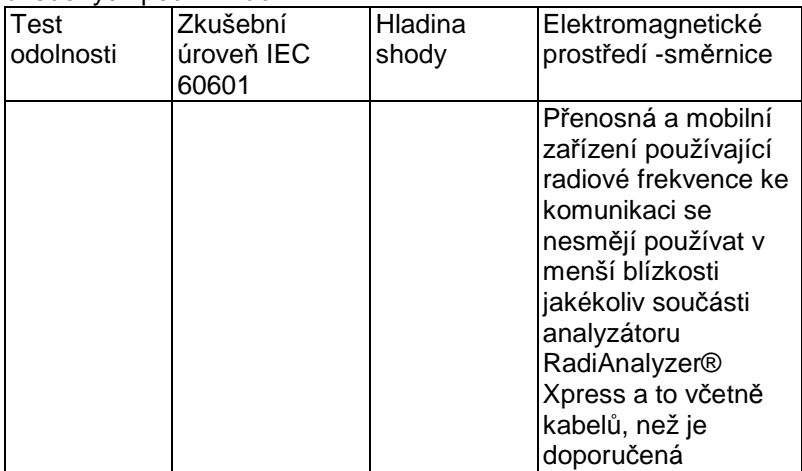

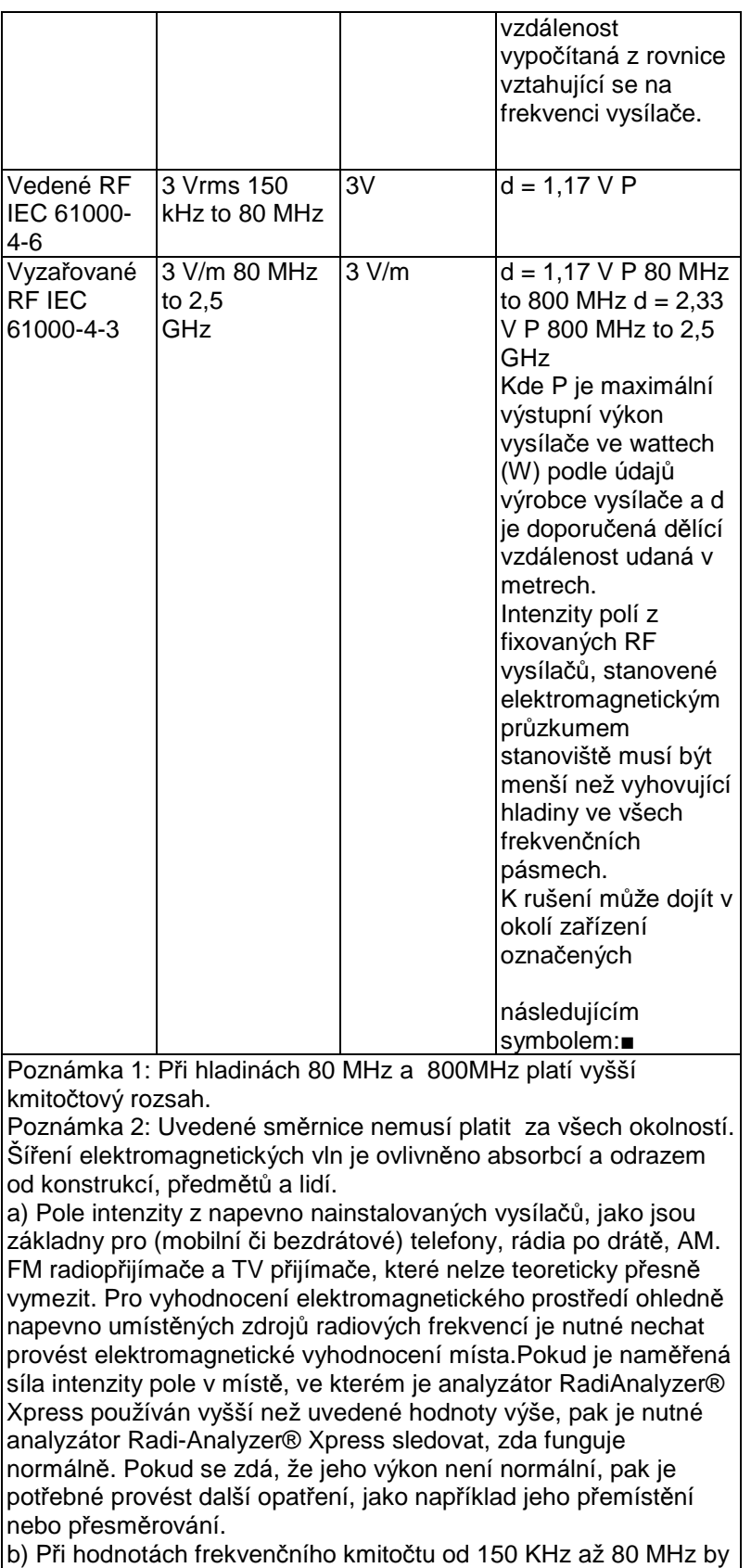

intenzita pole měla být menší než 3 V/m.

Doporučené oddělující vzdálenosti mezi přenosnými a mobilními přístroji používající radiové frekvence a analyzátorem RadiAnalyzer® Xpress

Analyzátor RadiAnalyzer® Xpress je určen k provozu v elektromagnetickém prostředí, ve kterém jsou radiofrekvenční rušení kontrolována. Zákazník nebo uživatel analyzátoru RadiAnalyzer® Xpress

může elektromagnetickému rušení zabránit udržením minimální vzdálenosti mezi přenosnými a mobilními zdroji radiových frekvencí (vysílačů) a samotným analyzátorem RadiAnalyzer® Xpress, které jsou uvedeny níže podle maximálního výstupního výkonu komunikačního zařízení.

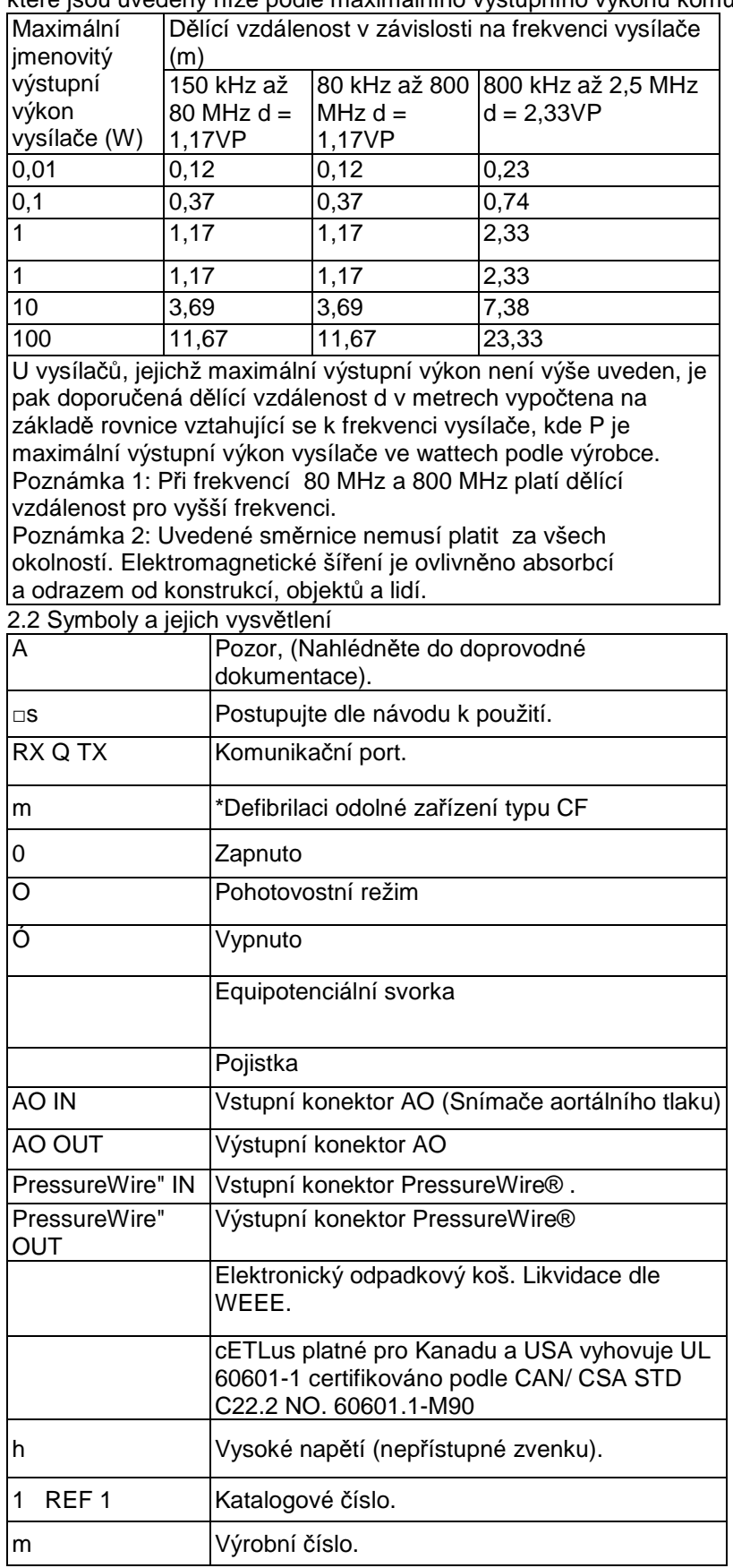

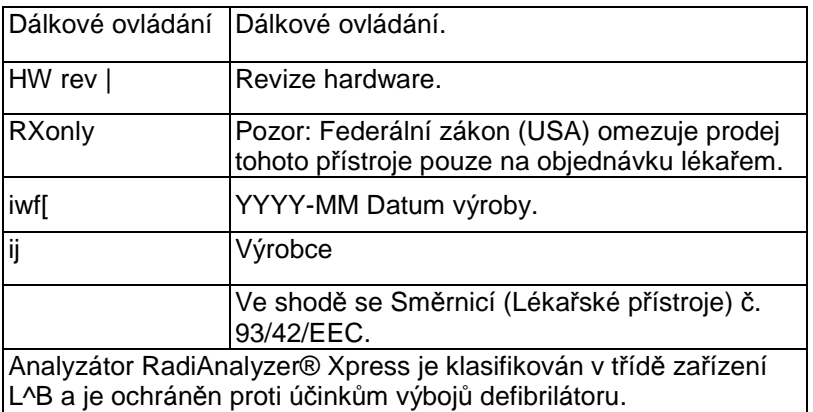

3. Instalace přístroje RadiAnalyzer® Xpress 22

- 3.1 Montáž jednotky 22
- 3.2 Připojení k napájení 23

3.3 Připojení k monitorovacímu zařízení katetrizační laboratoře .. 23

3.4 Připojení k tiskárně (volitelné) 24

- 3.5 Připojení k zobrazení radiview® (volitelné) 24
- 3 Instalace přístroje RadiAnalyzer® Xpress

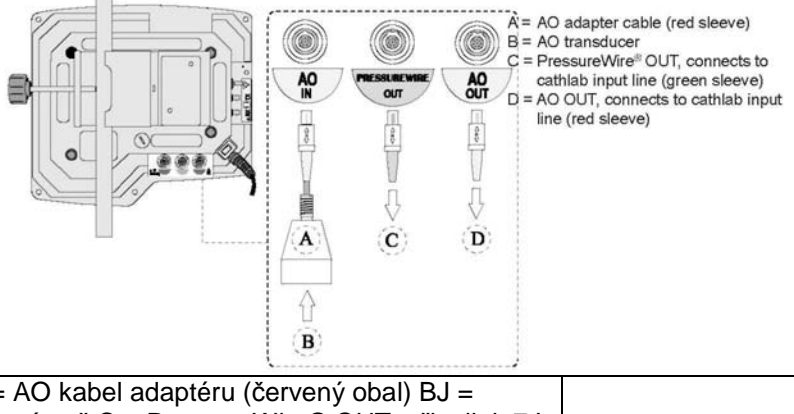

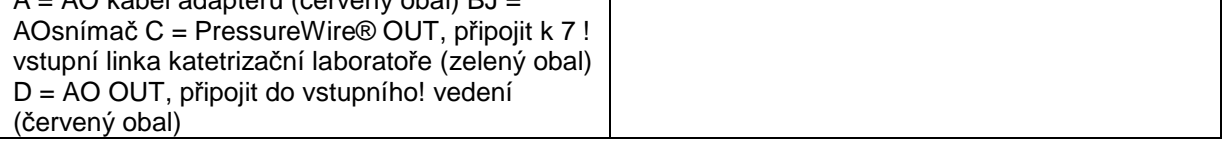

3.1 Montáž jednotky

Vybalte krabici a zkontrolujte, zda obsahuje níže uvedené položky:

- Jedno rozhraní analyzátoru RadiAnalyzer® Xpress se síťovým adaptérem

- Jeden dálkový ovladač - Dva kabely k monitoru

- Jeden kabel k adaptéru pro snímač aortálního tlaku (AO)

- Jeden síťový kabel

Před zahájením sestavení zkontrolujte, zda nechybí žádná položka, a zda jsou všechny v pořádku.

1. Připevněte rozhraní Attach RadiAnalyzer® Xpress na vhodný stojan pomocí stavěcího šroubu umístěného na zadní části rozhraní. Ověřte, zda je rozhraní RadiAnalyzer® Xpress pevné, zajištěné a má stabilní polohu.

2. Stojan v katetrizační laboratoři umístěte do požadované polohy.

Varování z technického hlediska:

Přístroj RadiAnalyzer® Xpress zásadně nepoužívejte, pokud spadl nebo byl vystaven jiné formě mechanického nebo elektrického poškození, nebo pokud nějaká kapalina pronikla do krytu, jinak mohou být obsluha či pacient vystaveni úrazu elektrickým proudem či přístroj může načítat chybné hodnoty. V takovém případě se ohledně dalších kroků vždy obraťte na vašeho prodejce. Upozornění ohledně manipulace:

Veškeré přístroje vyzařující radiové vlny, mobilní telefony a zdroje silného vyzařování jako jsou vysokofrekvenční lékařské přístroje se nesmí používat v blízkosti analyzátoru RadiAnalyzer® Xpress, protože by mohlo dojít ke zkreslení výkonu přístroje.

Instrukce ohledně manipulace:

Veškeré větrací otvory nesmějí být blokovány, jinak dojde k přehřátí zařízení, které může mít za následek chybné načítání údajů.

3.2 Připojení k napájení

Kabel od adaptéru analyzátoru RadiAnalyzer® Xpress připojte do uzemněné zásuvky.Pokud je to možné, tak zapojte ekvipotenciální svorku do ekvipotenciální sítě používané v katetrizační laboratoři. 3.3 Připojení k monitorovacímu systému Katetrizační laboratoře a AO

Rozhraní analyzátoru RadiAnalyzer® Xpress lze připojit k monitorovacímu systému katetrizační laboratoře, takže tlak v reálném čase může být zobrazen jak na analyzátoru RadiAnalyzer® Xpress, tak i na monitoru katetrizační laboratoře. RadiAnalyzer® Xpress převádí signály ze snímače PressureWire® a snímače aortálního tlaku (AO) na signály tlaků, které jsou kompatibilní s monitory pacientů.

1. Připojte adaptér do vstupního konektoru AO IN na zadní straně rozhraní RadiAnalyzer® Xpress.

2. Připojte snímač AO k adaptéru AO.

3. Připojte kabel monitoru z výstupního konektoru AO OUT na zadní straně rozhraní RadiAnalyzer® Xpress do zvoleného vstupu AO IN v monitorovacím systému katetrizační laboratoře.

4. Zapojte kabel monitoru z výstupu PressureWire® OUT do zvoleného vstupu Pres-sureWire® IN v monitorovacím systému katetrizační laboratoře.

Alternativní zapojení k monitorovacímu systému katetrizační laboratoře a AO.

Viz instrukce:Rychlý průvodce zapojením kabelu adaptéru snímače, část č. 20919 pro zapojení adaptéru kabelu snímače, část. č. 12690 (objednává se zvlášť).

Poznámka:

Pro výpočet hodnoty FFR není nutné připojení k monitorovacímu systému katetrizační laboratoře. Technické upozornění:

Zkontrolujte kabely monitoru a AO adaptér, které jsou součástí dodávky rozhraní RadiAnalyzer® Xpress, zda jsou kompatibilní s příslušným použitým systémem katetrizační laboratoře. Snímač aortického tlaku (AO) musí být v souladu s ANSI/AAMI BP22-

1994.

Technické upozornění:

Jakékoliv přístroje připojené k RadiAnalyzer® Xpress musí mít klasifikaci CF.

Externí vybavení určené pro zapojení vstupního (INPUT) a výstupního (OUTPUT) signálu či další konektory musejí splňovat příslušné IEC normy (např.řadu norem IEC 60601 stanovujících podmínky pro elektrické lékařské přístroje). Navíc všechny takové kombinace systémů musí splňovat požadavky normy IEC 60601-1-1, Bezpečnostní požadavky lékařských elektrických systémů nebo normy IEC 60601-1 ed.3 §16, stanovující požadavky na lékařské systémy.

3.4 Připojení k tiskárně (volitelné)

1. Připojte optický modem k devítipinovému konektoru na zadní straně tiskárny. Utáhněte šrouby, aby byl modem pevně připojený k tiskárně.

2. Pomocí kabelu z optického vlákna připojte modem k optickým konektorům na levé straně analyzátoru RadiAnalyzer® Xpress. Světle šedý musí být připojený do TX a tmavě šedý do RX.

3. Připojte AC adaptér k tiskárně a pak do zásuvky.

4. Přepněte hlavní vypínač tiskárny do polohy "1".

5. Ohledně pásky a vkládání papíru postupujte dle návodu výrobce tiskárny.

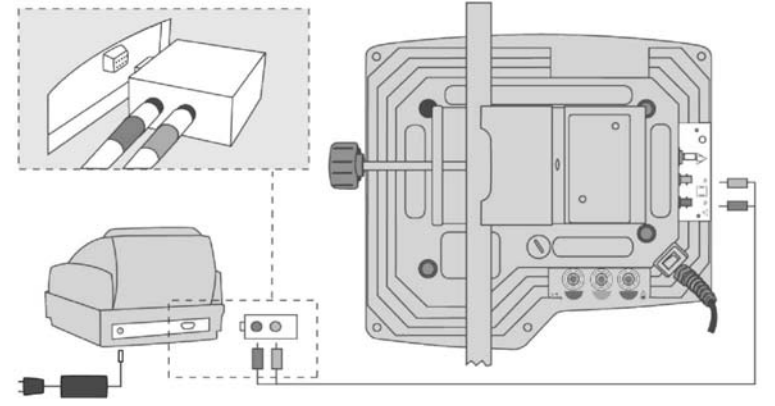

Upozornění ohledně manipulace:

Tiskárna ani počítač nesplňují požadavky na lékařské přístroje a nesmí být umístěny v prostředí, kde je pacient. Hrozí vážné riziko úrazu elektrickým proudem pro pacienty.

3.5 Připojení k zobrazení radiview® (volitelné)

Postupujte dle příslušného návodu k RadiView® .

Upozornění ohledně manipulace:

Tiskárna ani počítač nesplňují požadavky na lékařské přístroje a nesmí být umístěny v prostředí, kde je pacient. Hrozí vážné riziko úrazu elektrickým proudem pro pacienty.

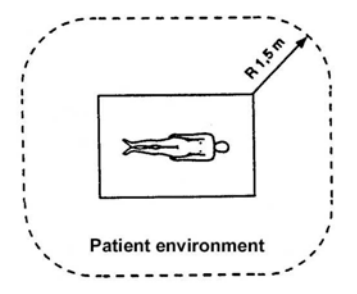

#### Prostředí pro pacienty

- 4. Zahájení procedury 26
- 4.1 Spuštění systému 26
- 4.2 Vyladění analyzátoru RadiAnalyzer® Xpress 26
- 4.3 Kalibrace AO 26
- 4.4 Kalibrace pressurewire® 27
- 4.5 Zadání identifikačních údajů pacienta 27
- 4.6 Automatický nastavovací řetězec 28
- 4.6.1 Vyrovnání analyzátoru RadiAnalyzer® Xpress 29
- 4.6.2 Kalibrace AO 29
- 4.6.3 Kalibrace pressurewire® 30
- 4 Zahájení procedury
- 4.1 Spuštění systému

1. Stiskněte hlavní vypínač ON/OFF na zadní straně rozhraní RadiAnalyzer® Xpress Interface, zapne se grafický displej.

2. Vyčkejte, až se zobrazí hlavní nabídka MAIN menu (asi 30 vteřin).

3. Pokud je aktivována automatická sekvence, tak je po startu systému zobrazen automaticky první krok dané sekvence. Pokud je tato volba deaktivovaná, pak se zobrazí okno s hlavní nabídkou přímo. Aktivaci nebo deaktivaci nastavovací sekvence je možné navolit v podnabídce možnosti systému (SYSTEM/OPTIONS).

4.2 Vyladění radianalyzer® xpress a monitorovacího systému katetrizační laboratoře.

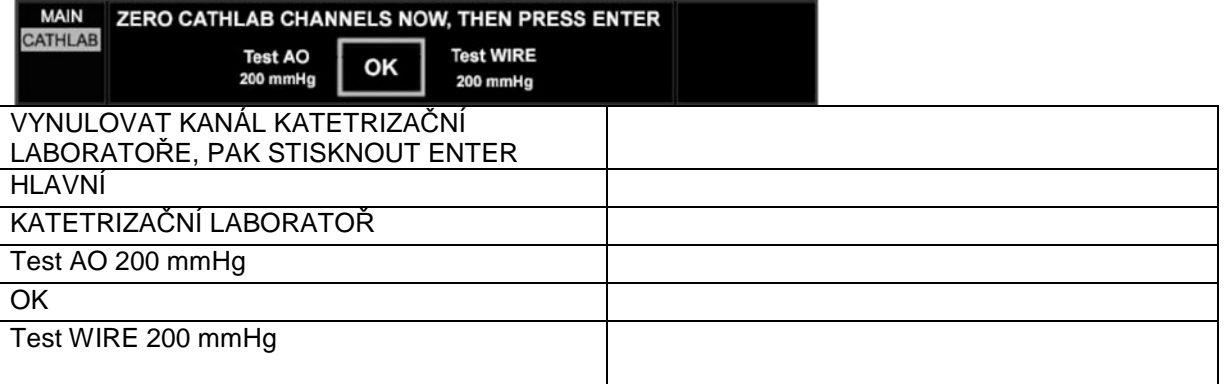

1. Zvolte nabídku katetrizační laboratoř nula (ZERO CATHLAB) v hlavní nabídce a stiskněte ENTER

- 2. Kanály na monitorovacím systému ukazují nulový tlak.
- Poznámka:

K otestování AO OUT, stiskněte a podržte levé tlačítko a oba přístroje, analyzátor RadiAnalyzer® Xpress a monitor katetrizační laboratoře, by měly zobrazovat 200 mm Hg.

K otestování PressureWire® OUT, stiskněte a podržte levé tlačítko a oba přístroje, analyzátor RadiAnalyzer® Xpress a monitor katetrizační laboratoře, by měly zobrazovat 200 mm Hg.

Pokud je rozdíl větší než +/- 2 mmHg, pak laďte monitorovací systém pro daný kanál, dokud se hodnoty nevyrovnají na 200 mm Hg. Potom stiskněte klávesu ENTER, tím vystoupíte z nabídky. Technické upozornění:

Po vynulování monitorovacího systému laboratoře, použijte pouze analyzátor RadiAnalyzer® Xpress ke kalibraci (Cal AO) externího snímače tlaku a PressureWire® (Cal WIRE). Upozornění:

Vyrovnání všech čtyř tlakových linek je nutné pravidelně kontrolovat. 4.3 Kalibrace AO

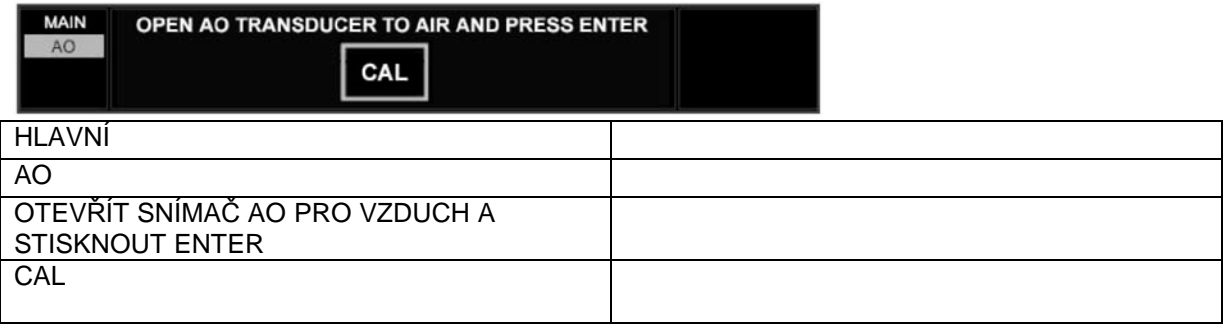

1. Zvolte CAL AO v hlavní nabídce a stiskněte ENTER

2. Otevřete potrubí AO (aortálního tlaku) pro vzduch

3. Stiskněte ENTER po dokončené kalibraci AO a tím vystoupíte z nabídky.

Poznámky:

Pokud byla kalibrace úspěšná, bude na obrazovce po dobu 2 vteřin zobrazen nápis CAL OK a zobrazí se hlavní nabídka. Pokud ne, zobrazí se hlášení CAL FAIL a nabídka CAL AO bude zobrazena opětovně. Zkontrolujte, zda je AO otevřené pro vzduch, pak zkontrolujte veškerá zapojení a opětovně stiskněte ENTER.

Stisknutí klávesy ESC vystoupíte z aktuálního stavu.

4.4 Kalibrace pressurewire®

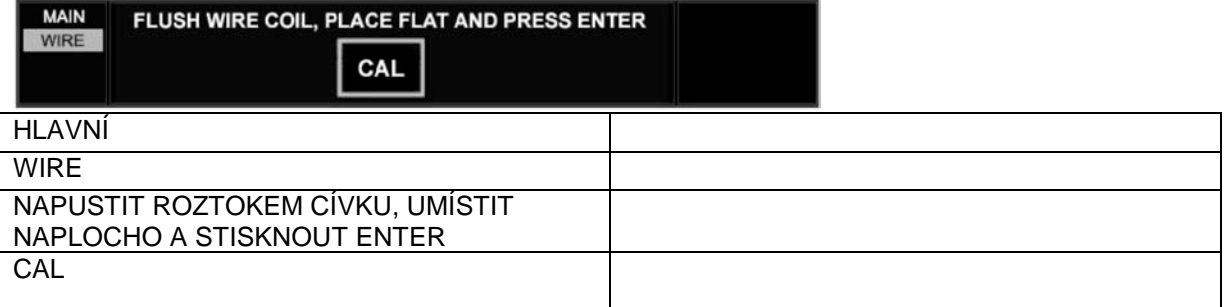

Instrukce ohledně manipulace:

Snímač PressureWire® je citlivý na elektrostatické výboje (ESD). Proto výrobce doporučuje, aby personál byl vyškolen v předcházení tvorby elektrostatických výbojů.

Upozornění ohledně manipulace:

Nedotýkejte se konektorů PressureWire®, dokud nepodniknete opatření na eliminaci případných elektrostatických výbojů.

- 1. Připojte konektor kabelu do konektoru PressureWire® IN na přední straně analyzátoru RadiAnalyzer® Xpress.
- 2. Ponechte PressureWire® v balící cívce.
- 3. Naplňte balící cívku 10 cc fyziologického roztoku skrze luerův kužel.
- 4. Umístěte cívku naplocho na stůl.
- 5. Zadejte volbu CAL WIRE a stiskněte ENTER.
- 6. Stiskněte ENTER ke kalibraci PressureWire® a pro vystoupení z nabídky.
- 7. Vyjměte PressureWire® z balící cívky.
- 8. Vytvarujte cíp drátku

Poznámky:

Pokud byla kalibrace úspěšná, bude na obrazovce po dobu 2 vteřin zobrazen nápis CAL OK a zobrazí se hlavní nabídka. Pokud ne, zobrazí se hlášení CAL FAIL a nabídka CAL WIRE bude zobrazena opětovně. Zkontrolujte veškerá zapojení a proveďte kalibraci znovu. Pokud se toto hlášení objeví znovu, vyměňte PressureWire®.

Stisknutím klávesy ESC vystoupíte z aktuálního stavu.

4.5 Zadání identifikačních údajů pacienta

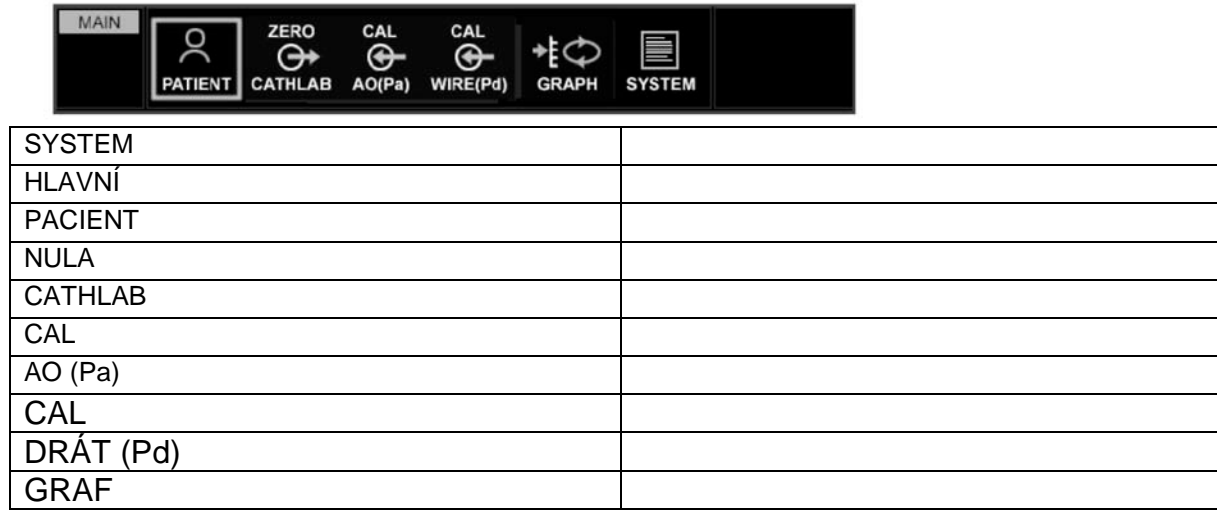

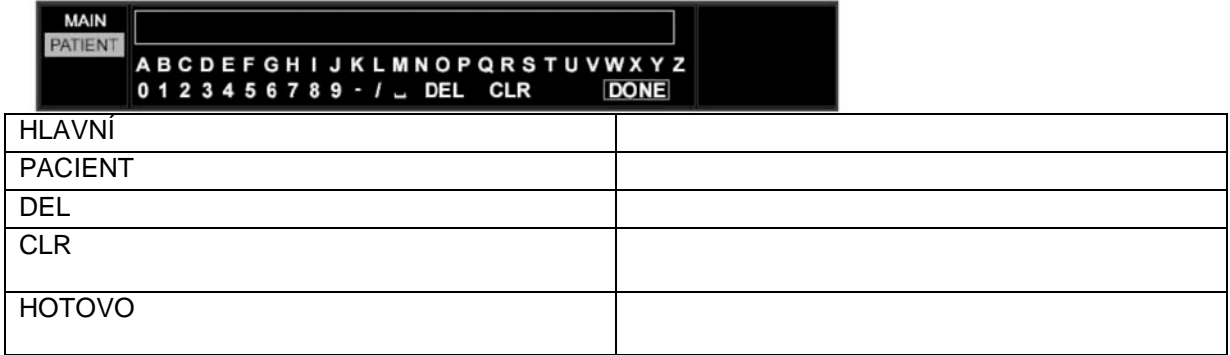

Záznam může být opatřen identifikačními údaji pacienta. Zadejte ID pacienta v podnabídce PATIENT v hlavní ( MAIN) nabídce. ID pacienta mohou tvořit jak číslice, tak i písmena a může být rozsah mezi 24 a 60 znaky v závislosti na šířce znaků. ID pacienta je zobrazeno v horním levém rohu obrazovky. Zadání ID pacienta není pro nahrávání nezbytné.

1. Otevřete podnabídku pacient (PATIENT).

2. Znaky vybírejte pomocí dálkového ovladače - posunujte zelený obdélník po nabídce od A po DONE, u požadovaného znaku stiskněte ENTER. Aktuálně zvýrazněný znak bude zadán do pole identifikace pacienta. Místo pro vložení dalšího znaku je podtrženo.

3. Po dokončení zadání ID zvolte volbu hotovo (DONE) a stiskněte ENTER a tím potvrdíte ID pacienta a vystoupíte z menu.

Pro vymazání znaku použijte klávesu DEL a stiskněte ENTER. Pro smazání pacientova ID použijte CLR a stiskněte ENTER.

Stiskněte ESC pro vyřazení zadaného ID a vystoupení z nabídky. Poznámky:

Pokud bylo zadáno ID pacienta, pak všechny následující záznamy budou tímto ID označeny, dokud nebude zadáno ID nového pacienta. Pokud nebylo zadáno žádné ID pacienta, pak bude záznam označen datem a časem.

Jakmile vytáhnete konektor PressureWire®, přístroj automaticky vymaže pacientovo ID. ID pacienta bude také vymazána při restartu přístroje.

4.6 Automatická nastavovací sekvence

Pokud je tato funkce aktivní, pak automatická nastavovací sekvence provede uživatele prvními třemi kroky při nastavování přístroje. Sekvence se spustí automaticky při zapnutí přístroje a uživatel postupuje každým krokem pomocí tlačítka ENTER na dálkovém ovladači.

4.6.1 Vyladění radianalyzer® xpress a monitorovacího systému katetrizační laboratoře.

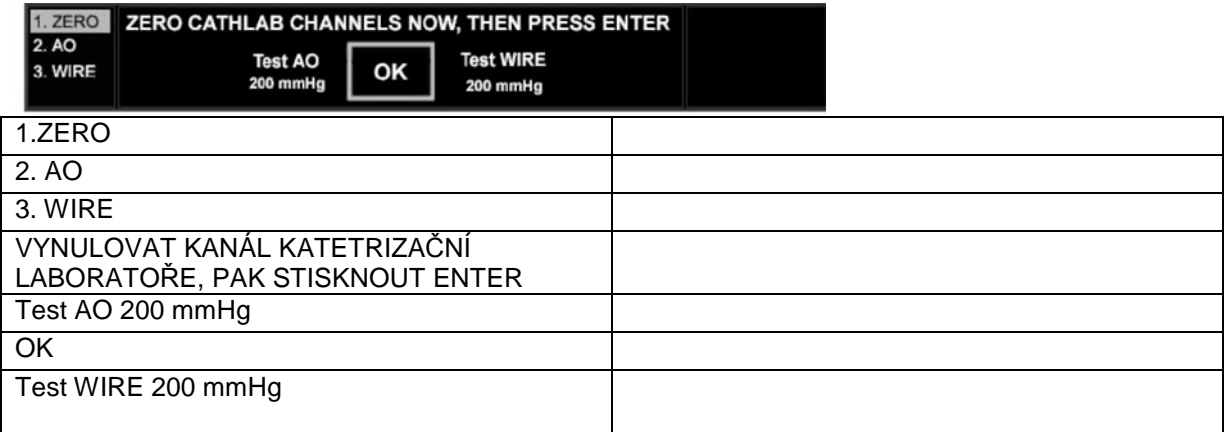

1. Nulový tlak na kanálech monitorovacího systému katetrizační laboratoře. Poznámky:

K otestování AO OUT, stiskněte a podržte levé směrové tlačítko a oba přístroje, analyzátor RadiAnalyzer® Xpress a monitor katetrizační laboratoře, by měly zobrazovat 200 mmHg. K otestování PressureWire® OUT, stiskněte a podržte levé směrové tlačítko a oba přístroje, analyzátor RadiAnalyzer® Xpress a monitor katetrizační laboratoře by měly zobrazovat 200 mmHg. Pokud je rozdíl větší než +/- 2 mmHg, pak laďte monitorovací systém pro daný kanál, dokud se hodnoty nevyrovnají na hladině 200 mmHg .

2. Potom stiskněte klávesu ENTER, tím můžete pokračovat. Pokud chcete přeskočit tento krok, stiskněte ESC.

Technické upozornění:

Po vynulování monitorovacího systému laboratoře, použijte pouze analyzátor RadiAnalyzer® Xpress k vynulování (Cal AO) externího snímače tlaku a PressureWire® (Cal WIRE). Instrukce ohledně manipulace:

Vyrovnání všech čtyř tlakových linek je nutné pravidelně kontrolovat. 4.6.2 Kalibrace AO

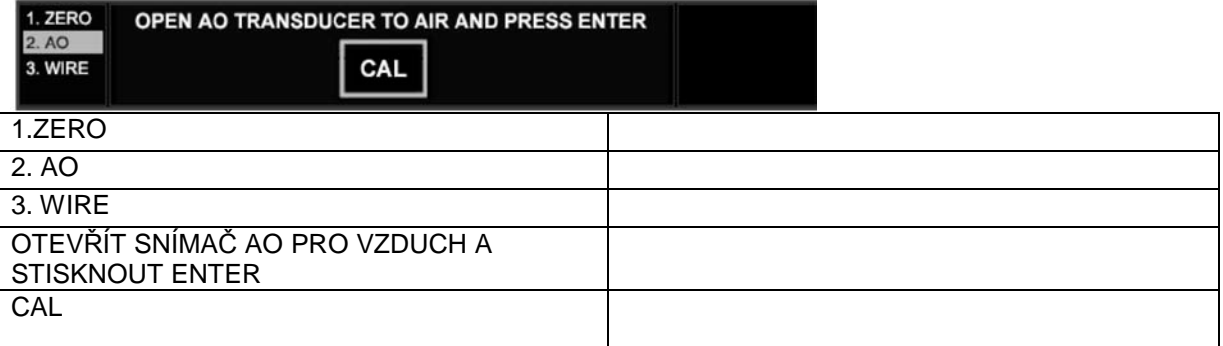

1. Otevřete potrubí AO (aortálního tlaku) pro vzduch.

2. Stiskněte ENTER po dokončené kalibraci AO a pokračujte.

3. Uzavřete vedení AO pro zobrazení aortálního tlaku.

Poznámka:

Pokud byla kalibrace úspěšná, bude na obrazovce po dobu 2 vteřin zobrazen nápis CAL OK a zobrazí se nabídka CAL WIRE.

Pokud ne, zobrazí se hlášení CAL FAIL a nabídka CAL AO bude zobrazena opětovně. Zkontrolujte, zda je AO otevřené pro vzduch, pak zkontrolujte veškerá zapojení a opětovně stiskněte ENTER. Pokud chcete přeskočit tento krok, stiskněte ESC.

4.6.3 Kalibrace pressurewire®

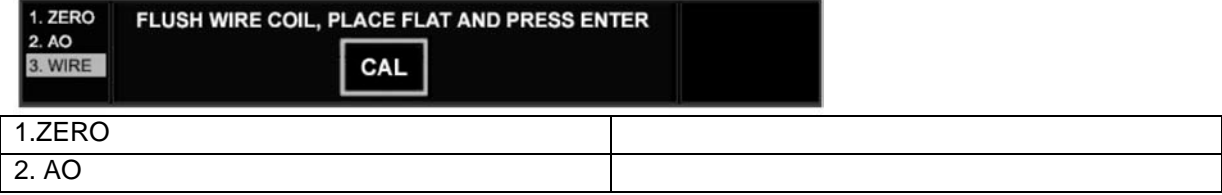

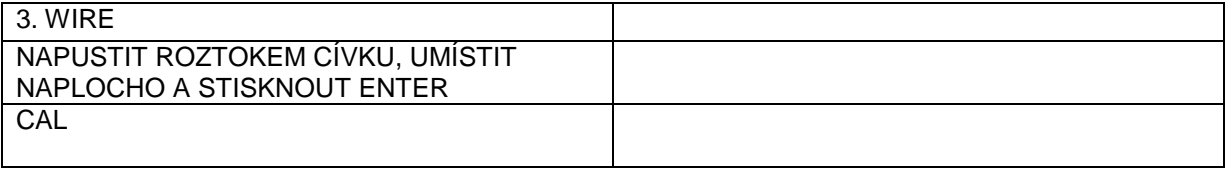

Instrukce ohledně manipulace:

Snímač PressureWire® je citlivý na elektrostatické výboje (ESD). Proto výrobce doporučuje, aby personál byl vyškolen v předcházení tvorby elektrostatických výbojů.

Upozornění ohledně manipulace:

Nedotýkejte se konektorů PressureWire®, dokud nepodniknete opatření na eliminaci případných elektrostatických výbojů.

1. Připojte konektor kabelu do konektoru PressureWire® IN na přední straně analyzátoru RadiAnalyzer® Xpress.

2. Ponechte PressureWire® v balící cívce.

3. Naplňte balící cívku 10 cc fyziologického roztoku skrze luerův kužel.

4. Umístěte cívku naplocho na stůl.

5. Stiskněte ENTER po dokončené kalibraci PressureWire® a pokračujte.

6. Vyjměte PressureWire® z balící cívky.

7. Vytvarujte cíp drátku.

Poznámky:

Pokud byla kalibrace úspěšná, bude na obrazovce po dobu 2 vteřin zobrazen nápis CAL OK a zobrazí se hlavní nabídka.

Pokud ne, zobrazí se hlášení CAL FAIL a nabídka CAL WIRE bude zobrazena opětovně. Zkontrolujte veškerá zapojení a proveďte kalibraci znovu. Pokud se toto hlášení objeví znovu, vyměňte PressureWire®.

Pokud chcete přeskočit tento krok, stiskněte ESC.

5. Měření frakční průtokové rezervy... 32

5.1 Ověření signálů vyrovnaného tlaku 32

5.2 Vyrovnání tlaků pa a pd 32

5.3 Umístění snímače distálně ke stenóze 32

5.4 Navození maximální hyperemie 32

5.5 Záznam tlaku 33

5.6 Zastavení záznamu a zobrazení FFR 33

5.7 Použití kurzoru k ověření hodnoty FFR 33

5.8 Návrat k měření 34

5.9 Odpojení tlakového vodiče pressurewire® 34

Měření frakční průtokové rezervy (FFR) 5

Před použitím snímače PressureWire® si prostudujte přiložený Návod k použití.

5.1 Ověření signálů vyrovnaného tlaku 32

1. Umístění snímacího prvku PressureWire® na hrot zaváděcího katétru.

2. Umístěte snímač AO do stejné výšky, ve které je srdce pacienta.

3. Zkontrolujte tlaky zobrazené v okně tlaků (Pd a Pa).

4. Pokud nejsou tlaky vyrovnané, použijte k jejich vyrovnání tlačítko EQUALIZE.

5.2 Vyrovnání tlaků pa a pd

1. Stiskněte na dálkovém ovladači nebo klávesnici tlačítko EQUALIZE a podržte jej 3 vteřiny.

2. Když jsou tlaky vyrovnány, tak je vyrovnaná hodnota zobrazena na obrazovce, EQ # a bude ukazovat o kolik (v mmHg) byl tlak Pd (PressureWire®) přizpůsoben, aby se vyrovnal tlaku Pa (AO) .

## $EQ - 2m mHg$

Instrukce ohledně manipulace:

Aby nedošlo k nesprávné registraci aortálního tlaku zaváděcím katétrem, což vyústí v nesprávný výpočet hodnoty FFF (Pd/Pa):

- Snímač AO musí být umístěn do stejné výšky, ve které je srdce pacienta.

- Zaváděcí nástroj musí být vytlačen z hemostatického ventilu.

- Hemostatický ventil musí být během měření tlaku uzavřen. (To platí pro všechny kapalinové systémy).

Poznámka:

Pro resetování vyrovnání nastavení tlaku Pd na normál stiskněte klávesu EQUALIZE na 3 vteřiny. Vyrovnání bude také resetováno, když budou Pa nebo Pd kalibrovány, nebo pokud bude přístroj restartován.

Pokud je poměrný díl Pd/Pa po vyrovnání snímače AO se srdcem pacienta stále větší než 1,1 nebo naopak menší než 0,90, vytáhněte drát, umístěte hrot snímače do stříkačky s fyziologickým roztokem a snímač opětovně nakalibrujte.

5.3 Umístění snímače distálně ke stenóze

Posuňte snímač distálně ke zkoumané stenóze.

5.4 Navození maximální hyperemie

K navození maximálního hyperemického stavu použijte standardní techniku katetrizační laboratoře. 5.5 Záznam tlaku

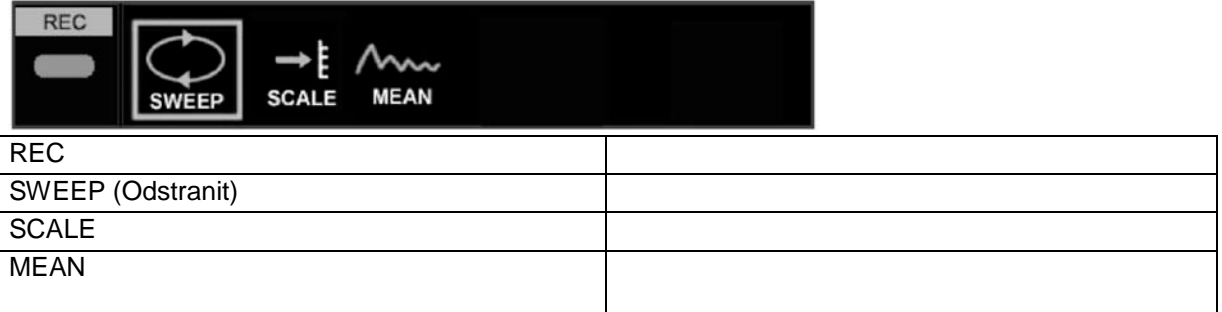

1. Stiskněte REC na dálkovém ovladači nebo na klávesnici a spustí se záznam.

2. Nahrávejte tlak, dokud není dosaženo ustáleného maximálního hyperemického stavu, nebo dokud nezačne hyperemický efekt klesat.

Poznámka: maximální počet záznamů.

Analyzátor RadiAnalyzer® Xpress může uložit 45 zaznamenaných sekvencí (každá maximálně 10 minut). Pokud je ukládán vyšší počet než 45 záznamů, tak jsou nejstarší záznamy nahrazovány těmi nejnovějšími.

5.6 Zastavení záznamu a zobrazení FFR

1. Na dálkovém ovladači nebo na klávesnici stiskněte STOP.

2. Bude zobrazena obrazovka STOP/VIEW se zaznamenanou tlakovou sekvencí, která je uložena v knihovně nástrojů.

3. Kurzor je umístěn v bodě maximální hyperemie, definovaný jako nejnižší hodnota Pd/Pa během nahrávacího cyklu.

4. Hodnota FFR je vypočtena jako Pd/Pa v bodě maximální hyperemie.

Upozornění:

Systém může umístit bod FFR do chybné polohy z důvodů abnormálního srdečního tepu nebo artefaktům v AO (Pa) způsobených zaplavením zaváděcího katétru nebo otevřením či zavřením ventilu. Odpovědný lékař musí potvrdit, že bod vybraný systémem je platným bodem FFR. Poznámky:

Kurzorem lze posunout doleva i doprava pro ověření správného bodu. Hodnota FFR se bude měnit podle nových poloh kurzoru.

5.7 Použití kurzoru k ověření hodnoty FFR

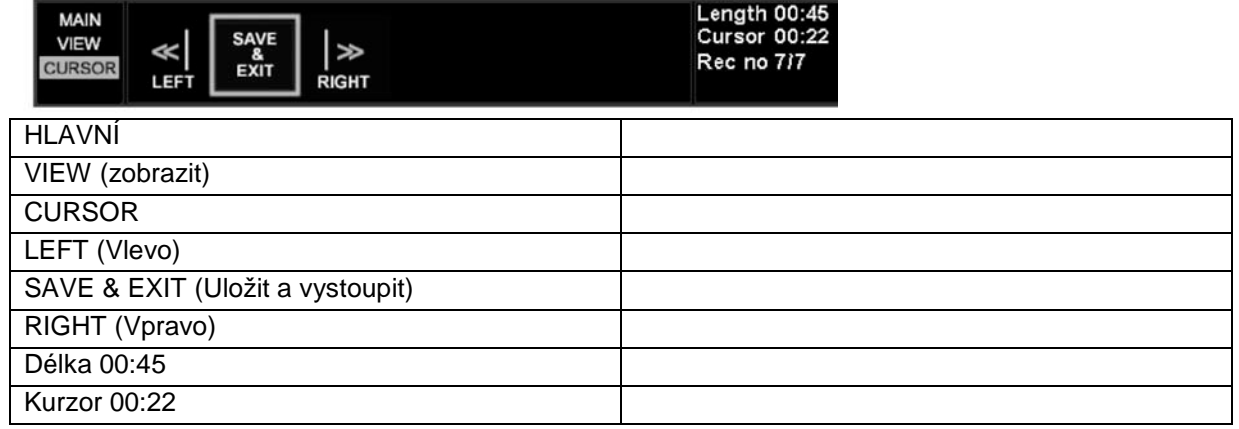

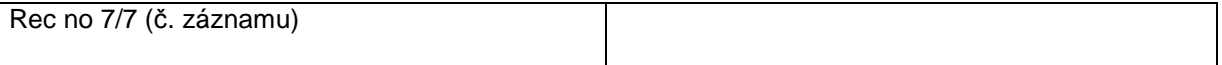

1. Na obrazovce STOP/VIEW zadejte volbu CURSOR a stiskněte ENTER.

2. Pomocí směrových tlačítek doleva či doprava na dálkovém ovladači nebo klávesnici můžete pohybovat kurzorem.

3. Zobrazené průměrné tlaky Pa a Pd a stejně tak i výsledná hodnota FFR (Pd/Pa) se budou měnit v závislosti na změně polohy kurzoru.

4. Pro uložení nové polohy a výstup z menu kurzoru stiskněte tlačítko ENTER. 5. Pro výstup z nabídky bez ukládání nové polohy stiskněte ESC.

Upozornění:

Pokud bude uložena nová poloha kurzoru, pak bude podle toho změněna hodnota FFR.

5.8 Návrat k měření

Stiskněte ESC na dálkovém ovladači a tím přepnete přístroj do režimu měření (hlavní obrazovka). 5.9 Odpojení tlakového vodiče pressurewire®

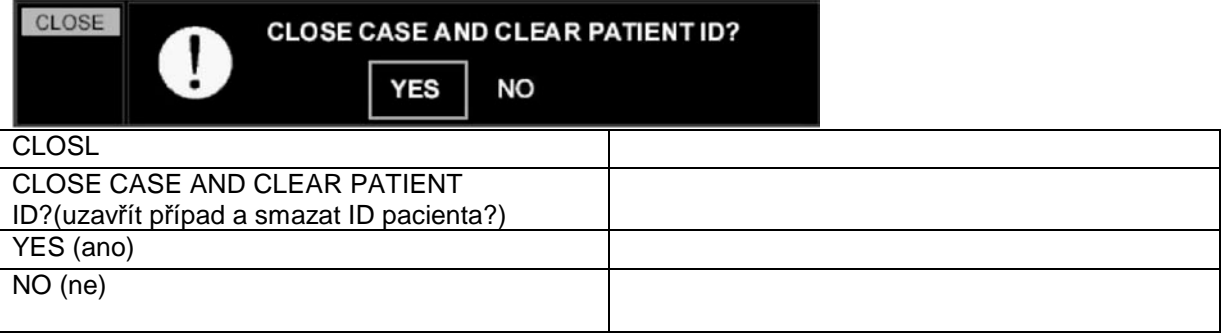

Jakmile je tlakový drát PressureWire® odpojen od přístroje, je to interpretováno jako konec aktuálního případu. Pokud bylo zadáno ID pacienta, je zobrazeno hlášení vyzývající uživatele k ukončení aktuálního případu a vymazání ID pacienta. Pokud zvolíte YES, pak je ID pacienta vymazáno. Pokud je zvoleno NO, pak ID pacienta je ponecháno beze změn. Tato výzva se zobrazí pouze, pokud bylo ID pacienta zadáno.

6.Měření dalších fyziologických parametrů (volitelné)

K této funkci je nutné mít nainstalovaný odpovídající software. Postupujte podle uživatelského návodu příslušného software.

7. Knihovna záznamů 36

7.1 Prohlížení uložených záznamů 36

7.2 Přenos záznamů do radiview®... 36

7.3 Tisk záznamů (volitelné) 36

7.4 Mazání záznamů 36

7. Knihovna záznamů

7.1 Prohlížení uložených záznamů

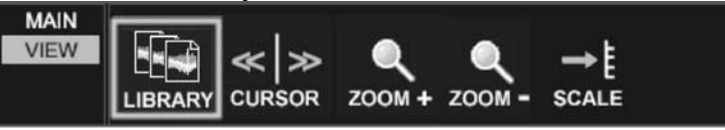

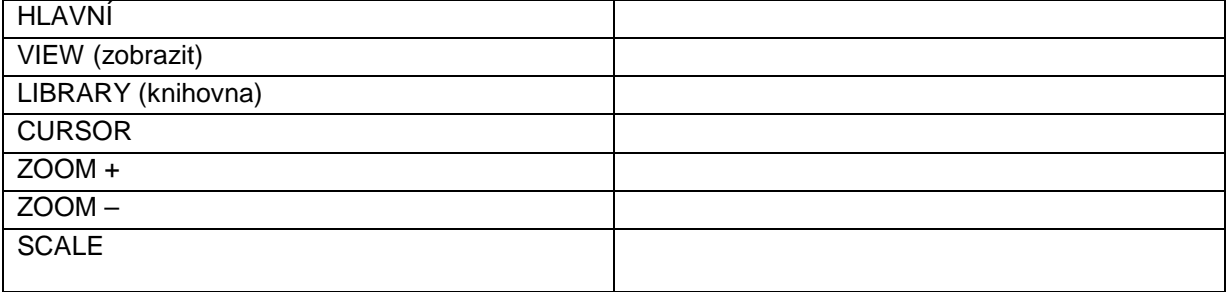

1. Na dálkovém ovladači nebo na klávesnici stiskněte STOP/VIEW.

- 2. Zadejte volbu LIBRARY a stiskněte ENTER.
- 3. Pomocí tlačítek PREV nebo NEXT se můžete pohybovat po uložených záznamech.

#### 7.2 Přenos záznamů do aplikace RADMEW® (Volitelné)

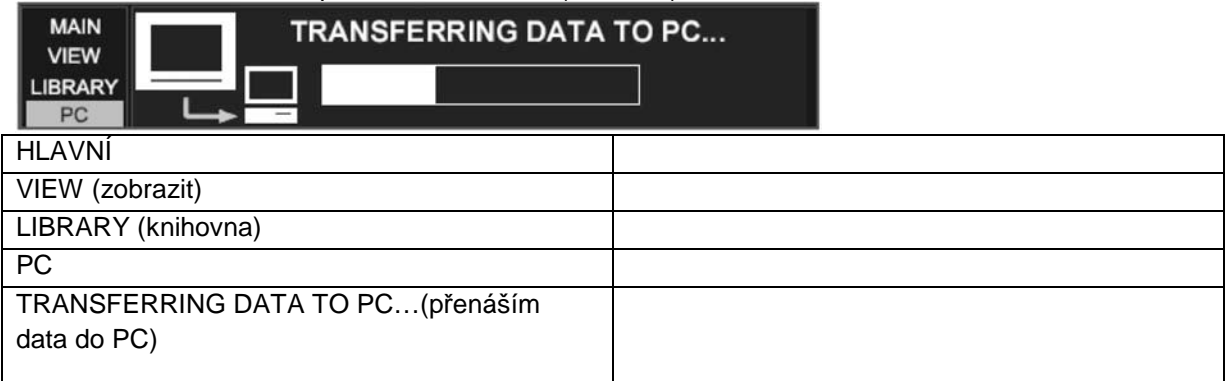

- 1. Všechny kabely musí být zapojeny a program RadiView® na PC spuštěn.
- 2. Otevřete knihovnu záznamů a vyberte si záznam, který potřebujete.
- 3. Zvolte tlačítko PC a stiskněte ENTER.

7.3 Tisk záznamů (volitelné)

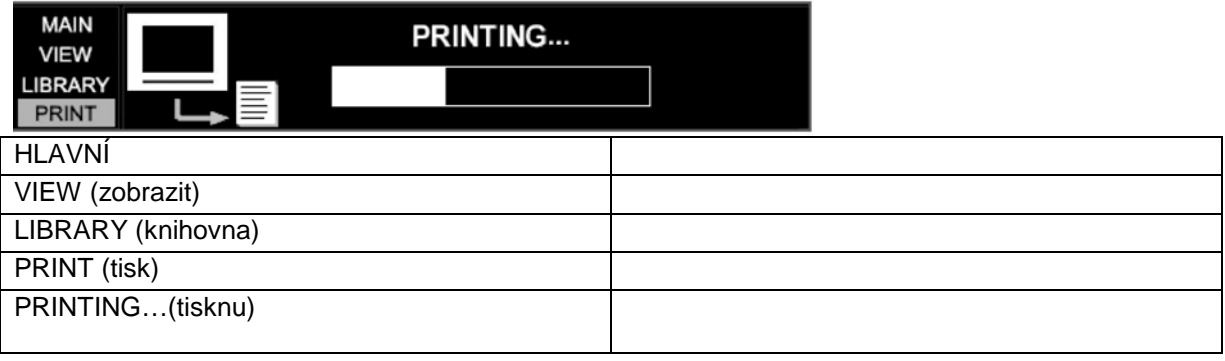

- 1. Tiskárna musí být zapnutá, musí být vložený papír, náplň a všechny kabely zapojené.
- 2. Otevřete knihovnu záznamů a vyberte si záznam, který potřebujete.
- 3. Zadejte tlačítko PRINT a stiskněte ENTER. 7.4 Vymazání záznamů
- 1. Otevřete knihovnu záznamů a vyberte si záznam, který potřebujete.
- 2. Zvolte tlačítko ERASE a stiskněte ENTER.
- 3. Pokud chcete vymazat pouze vybraný záznam, stiskněte tlačítko YES a potom ENTER.

4. Pro vymazání celé knihovny záznamů zvolte tlačítko ERASE ALL, stiskněte a nejméně po dobu 2 vteřin podržte stisknuté tlačítko ENTER.

5. Pro zrušení operace zadejte tlačítko NO button a stiskněte ENTER.

Poznámka:

Vymazané záznamy nelze obnovit.

- 8. Nastavení přístroje 38
- 8.1 Výpočet středního tlaku 38
- 8.2 Grafická SWEEP SPEED 38
- 8.3 Grafická stupnice 39
- 8.4 Čas systému 39
- 8.5 Datum systému 40
- 8.6 Demo režim 40
- 8.7 Vývojová křivka PD/PA 41
- 8.8 Automatický nastavovací řetězec 41
- 8.9 Výstupní citlivost monitoru 42
- 8. Nastavení přístroje
- 8.1 Výpočet středního tlaku

V nabídce MEAN lze nastavit výpočet středního tlaku pro aktuální měření. Nastavení se provádí výběrem délky filtru pro výpočet středních hodnot měřených v počtu tepů.

Instrukce ohledně manipulace:

Pokud zvolíte vysoký počet srdečních stahů, tak tím bude průměrování pomalejší a méně citlivé vůči artefaktům, ale může také vyústit v nadměrně citlivé průměrování, které je výrazné v případě krátké hyperemické hladiny.

Volba nízkého počtu srdečních stahů činí zprůměrování rychlejším a citlivějším na změny v tlaku, vhodné v případech krátké hyperemické hladiny, ale také může vyústit v průměrování nadměrně citlivé na arytmii a výkyvy v tlaku.

Poznámka:

Necitlivé nebo naopak příliš citlivé průměrování tlaku může nesprávně zkreslovat hodnotu FFR. Z výroby jsou nastaveny 3 srdeční údery. Po každém restartování přístroje bude střední hodnota nastavena takto.

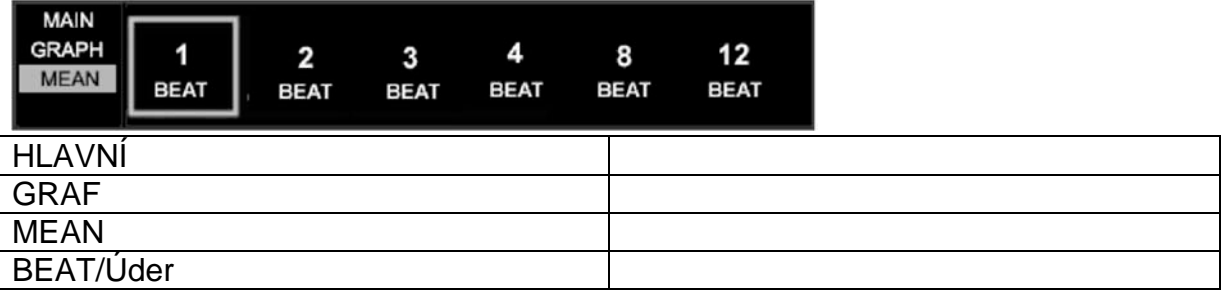

1. Zvolte nabídku GRAPH a stiskněte ENTER.

2. Zvolte nabídku MEAN a stiskněte ENTER.

3. Vyberte délku průměrovacího filtru pomocí směrových tlačítek na dálkovém ovladači. Průměrovací filtr je okamžitě po označení vybraného tlačítka aktualizován.

4. Pro výstup z nabídky stiskněte dvakrát ESC.

8.2 Rychlost aktualizace grafů - SWEEP SPEED

Nastavení hodnot SWEEP určuje rychlost aktualizace obrazovky a tak úroveň detailů viditelných pro uživatele. Vysoká hodnota je vhodná, pokud je požadovaný detailní graf. Nízká hodnota je vhodná pro zobrazení pomalých změn, například při nitrožilní infúzi a krokovém snímkování. Poznámka:

Z výroby je tato hodnota nastavena na rychlost 25 mm/s. Tato hodnota je nastavena po každém restartu.

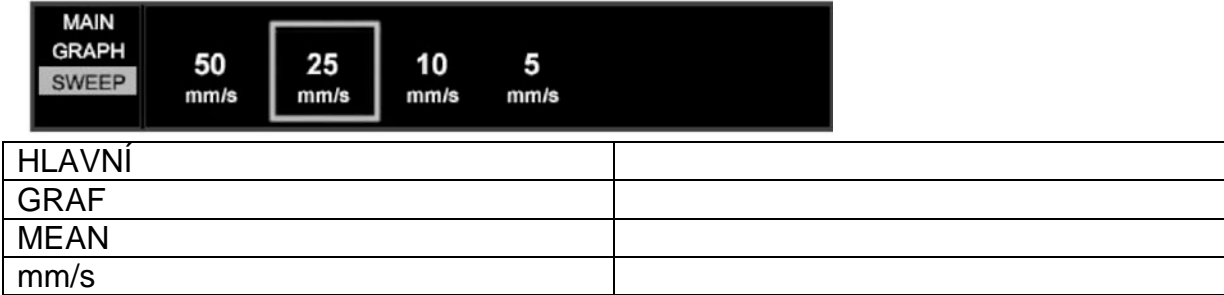

1. Zvolte nabídku GRAPH a stiskněte ENTER.

2. Zvolte nabídku SEEP a stiskněte ENTER.

3. Zvolte požadovanou rychlost obnovy dat grafů pomocí směrových tlačítek na klávesnici nebo na dálkovém ovládání. Rychlost obnovy dat grafů je okamžitě po označení vybraného tlačítka aktualizována.

4. Pro výstup z nabídky stiskněte dvakrát ESC.

8.3 Grafická stupnice

Nastavení hodnot grafu SCALE slouží k nastavení stupnic tlakoteplotních grafů. S výjimkou nabídek MAIN a STOP/VIEW lze vstoupit do nastavení stupnic z různých částí systému v závislosti na nainstalovaném softwaru.

Poznámka:

Tlak nastavený z výroby je rozmezí 0-200 mmHg (dle typu). Po každém restartování přístroje bude střední hodnota nastavena takto: 0 - 200 mmHg.

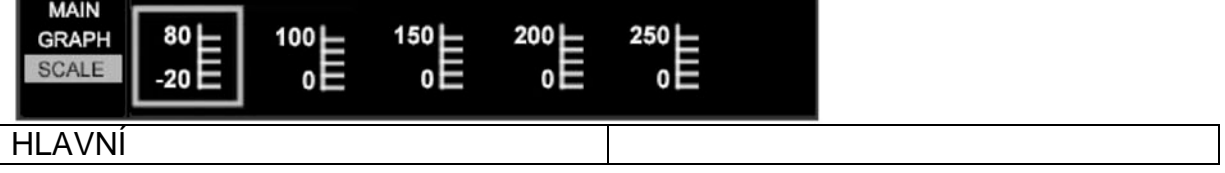

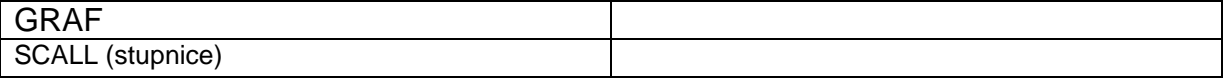

1. Zvolte nabídku GRAPH a stiskněte ENTER.

2. Zvolte nabídku SCALE a stiskněte ENTER.

3. Vyberte požadované nastavení stupnice

pomocí směrových tlačítek na dálkovém ovladači. Grafická stupnice je okamžitě aktualizována po označení vybraného tlačítka.

4. Pro výstup z nabídky stiskněte dvakrát ESC.

8.4 Čas systému

Čas systému je zobrazen v horním pravém rohu obrazovky. Pro změnu nastavení otevřete nabídku SYSTEM a potom podnabídku TIME.

Poznámky:

DEL HOTOVO

Nastavení správného času a data je velmi důležité, protože všechny záznamy jsou označeny aktuálním časem a datem.

Hodnoty času zadáte pomocí klávesnice. Pomocí směrových tlačítek a klávesy ENTER můžete zadávat a měnit číslice.

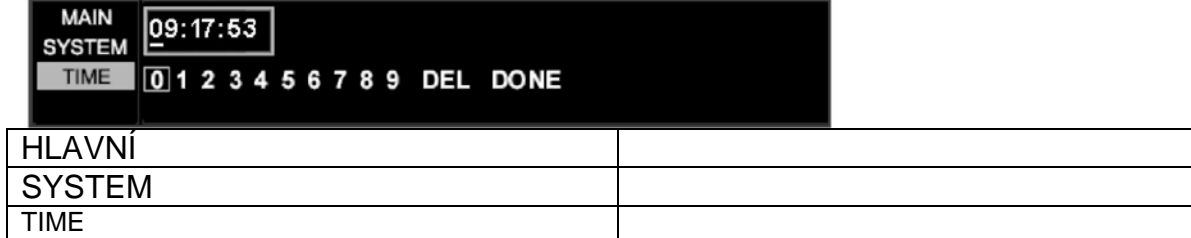

1. Pomocí směrových tlačítek doleva nebo doprava zvolte požadovanou číslici.

2. Pokud chcete časovou číslici změnit (označená podtržením), tak stiskněte ENTER pro její nahrazení vybranou číslicí. Potom se podtržítko přesune k další číslici.

3. Opakujte kroky 1-2, dokud nenastavíte všechny údaje správně.

4. Po dokončení zadání času zvolte hotovo (DONE) a stiskněte ENTER, tím potvrdíte zadaný čas a vystoupíte z menu.

Pokud chcete zrušit všechny změny a vystoupit z nabídky, tak stiskněte ESC. Pro vymazání číslice použijte klávesu DEL a stiskněte ENTER.

8.5 Datum systému

Datum systému je zobrazeno v horním pravém rohu obrazovky. Pro změnu nastavení data otevřete nabídku SYSTEM a potom podnabídku DATE.

Poznámka:

Nastavení správného času a data je velmi důležité, protože všechny záznamy jsou označeny aktuálním časem a datem.

Hodnoty data zadáte pomocí klávesnice. Pomocí směrových tlačítek a klávesy ENTER můžete zadávat a měnit číslice.

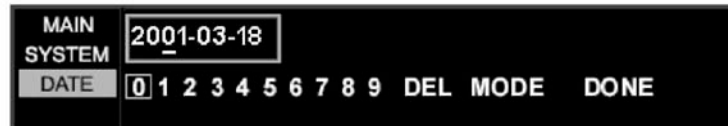

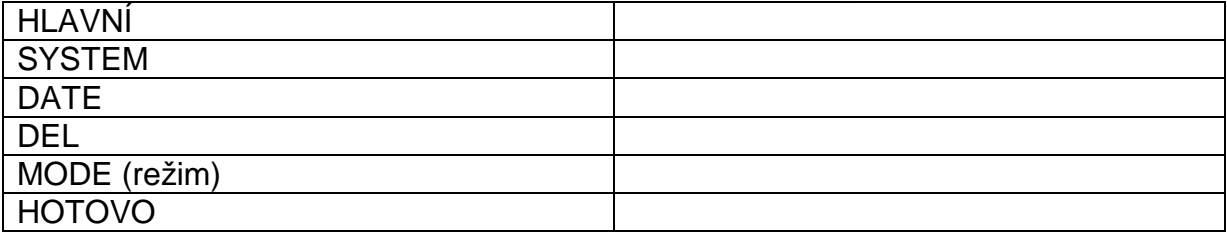

1. Pomocí směrových tlačítek doleva nebo doprava zvolte požadovanou číslici.

2. Pokud chcete datumovou číslici změnit (označená podtržením), tak stiskněte ENTER pro její nahrazení vybranou číslicí. Potom se podtržítko přesune k další číslici.

3. Opakujte kroky 1-2, dokud nenastavíte všechny údaje správně.

4. Po dokončení zadání data zvolte hotovo (DONE) a stiskněte ENTER, tím potvrdíte zadané datum a vystoupíte z menu.

Pokud chcete zrušit všechny změny a vystoupit z nabídky DATE, tak stiskněte ESC. Pro vymazání číslice použijte klávesu DEL a stiskněte ENTER.

Pro přepínání mezi evropským režimem (RRRR-MM-DD) a americkým (DD/MM/YYYY) zadejte volbu MODE a stiskněte ENTER.

8.6 Demo režim

Pokud je nastaven tento režim, pak je na obrazovce přehrána sekvence předem nahraného tlaku a případně teplot. Protože je tento signál přehráván donekonečna ve smyčce,

tak před přehrátím další sekvence je znatelné krátké přerušení. V demo režimu jsou analogové výstupní signály (AO a PressureWire® OUT) nastaveny na 0 mmHg. ID pacienta je nastaveno do DEMONSTRATION MODE (Předváděcího režimu) a v horním středu obrazovky je viditelný nápis DEMO.

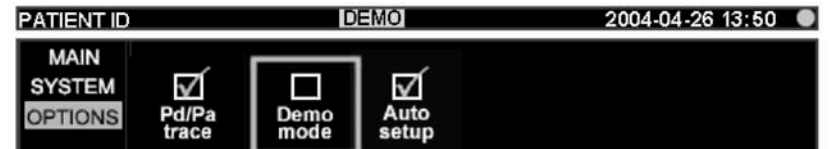

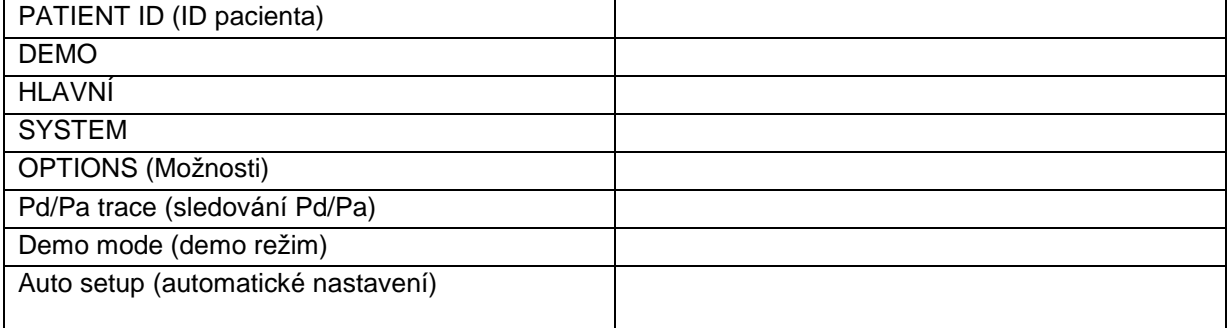

1. Pro zapnutí nebo vypnutí předváděcího režimu zadejte volbu DEMO MODE v nabídce OPTIONS a stiskněte ENTER.

8.7 Vývojová křivka PD/PA

Vývojová křivka Pd/Pa je navrstvená na tlakových linkách a je vypočítaná jako distální tlak (Pd) dělený aortálním tlakem (Pa).

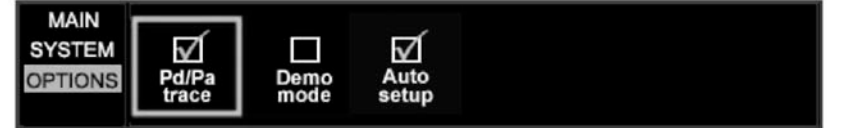

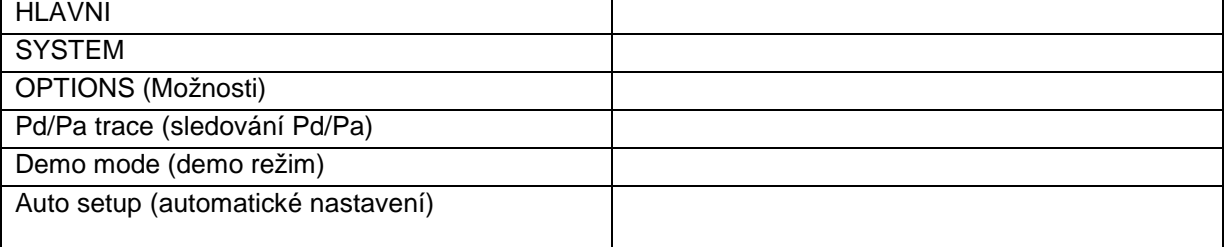

1. Pro vypnutí vývojové křivky Pd/Pa zadejte off Pd/Pa trace v nabídce OPTIONS a stiskněte ENTER.

8.8 Automatická nastavovací sekvence

Pokud je tato funkce aktivní, pak automatická nastavovací sekvence provede uživatele prvními třemi kroky při nastavování přístroje. Sekvence se spustí automaticky při zapnutí přístroje a uživatel postupuje každým krokem pomocí tlačítka ENTER na dálkovém ovladači. Pomocí klávesy ESC na

dálkovém ovladači je možné přeskočit jeden krok. Ohledně podrobnějších informací postupujte dle kapitoly 4.6 Automatická nastavovací frekvence.

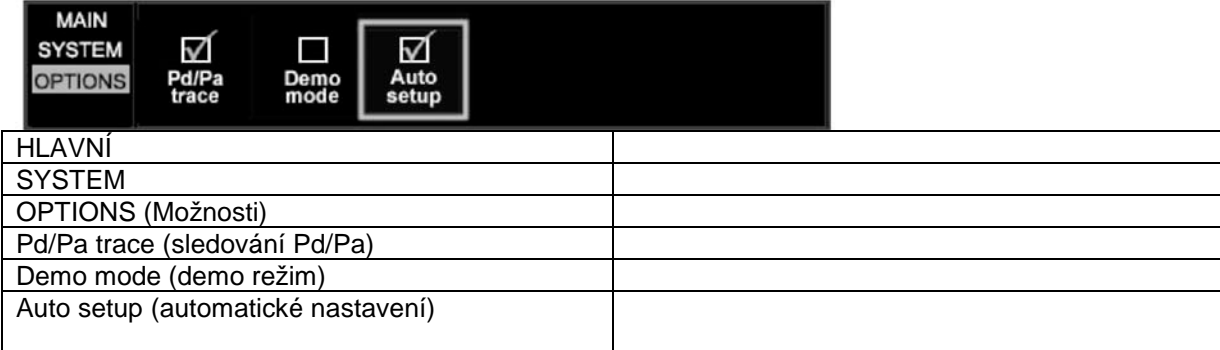

1. Pro vypnuté automatické nastavovací sekvence zadejte off u příslušné volby v nabídce OPTIONS a stiskněte ENTER.

8.9 Výstupní citlivost monitoru

Upozornění:

Změny ve výstupní citlivosti monitoru by měl provádět pouze kvalifikovaný technik. Nesprávné nastavení může mít za následek rozpory mezi systémem a hodnotami analyzovanými RadiAnalyzer® Xpress.

Nastavení citlivosti z výroby je 5 uV/V/mmHg.

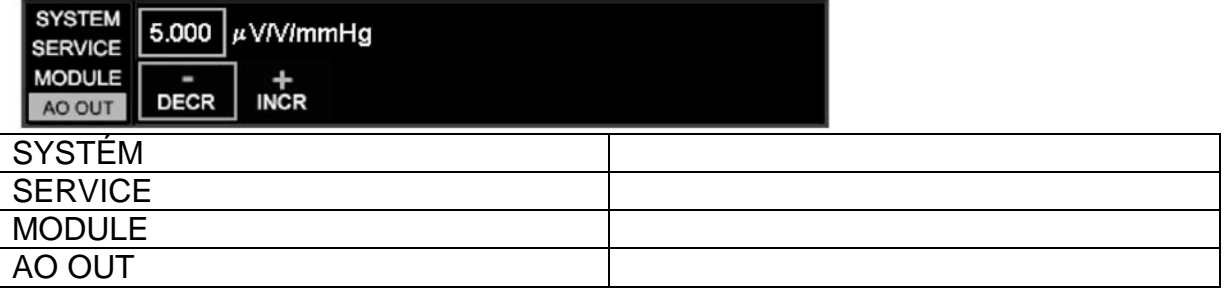

1. Pro změnu výstupní citlivosti na výstupech AO nebo PressureWire® OUT, otevřete SYSTEM/ SERVICE/MODULE/ a AO OUT nebo PressureWire® OUT a stiskněte ENTER.

2. Zvolte ADJUST SENSITIVITY (nastavit citlivost) a stiskněte ENTER: otevře se nabídka SENS.

3. Zadejte buď INCR nebo DECR pomocí směrových tlačítek na dálkovém ovladači.

Stiskněte klávesu ENTER pro snížení nebo zvýšení hodnoty, po každém stisknutí je hodnota změněna o 0.005 uV/V/mmHg.

4. Stiskněte ESC pro uložení nastavené hodnoty a vystoupení z nabídky.

9. Údržba 44

9.1 Každoroční údržba 44

9.2 Baterie dálkového ovladače 44

9.3 Baterie zálohování systému 44

9.4 Čištění 44

9.5 Další servis / opravy 44

9.6 Jednorázové 44

9.7 Vyjmutí baterie 45

9 Údržba

9.1 Každoroční údržba

Měření na únik proudu a zemního odporu je nutné provádět jednou ročně. Měření musí být provedeno kvalifikovanými techniky.

9.2 Baterie dálkového ovladače

1. Odšroubujte na zadním panelu čtyři šroubky - použijte k tomu šroubovák Philips.

2. Vyměňte dvě baterie (AAA, LR03, 1.5V).

Průměrná životnost baterií: 3 roky.

9.3 Baterie zálohování systému

Tento přístroj obsahuje lithiovou baterii.

Upozornění ohledně manipulace: Obsahuje lithiovou baterii.

Hrozí nebezpečí výbuchu. Ohledně výměny baterie kontaktujte Radi Medical Systems.

#### 9.4 Čištění

1. Vypněte hlavní vypínač a přístroj odpojte od sítě.

2. Po měření každého pacienta, očistěte exteriér vlhkým ubrouskem namočeným ve slabém čistícím prostředku nebo v případě potřeby alkoholu a vytřete do sucha.

3. Zapojte do sítě hlavní napájecí kabel.

4. Stiskněte hlavní vypínač pro zapnutí jednotky.

Upozornění ohledně čištění:

Před připojením do sítě musí být všechny součásti systému perfektně suché. Upozornění ohledně čištění:

Teploty nad 35° C (95° F) nebo ionizující záření poškodí nástroj. Neponořovat do kapalin. V případě náhodného navlhčení se obraťte na Radi Medical Systems.

9.5 Další servis / opravy

Ostatní opravy nebo servisní zásahy na přístroji RadiAnalyzer® Xpress mohou provádět pouze technici s patřičnou kvalifikací, kteří mají autorizaci od společnosti Radi Medical Systems AB. 9.6 Likvidace

PressureWire®, baterie a elektronické vybavení likvidujte v souladu s místními předpisy na likvidaci odpadů.

9.7 Vyjmutí baterie

Baterie dálkového ovladače měňte dle postupu uvedeného v 9.2.

Lithiové baterie mohou z přístroje RadiAnalyzer® Xpress z bezpečnostních důvodů vyjmout pouze kvalifikovaní technici s autorizací Radi Medical Systems AB, viz 9.3.

10 Závady a jejich řešení 10.1 Zprávy na obrazovce

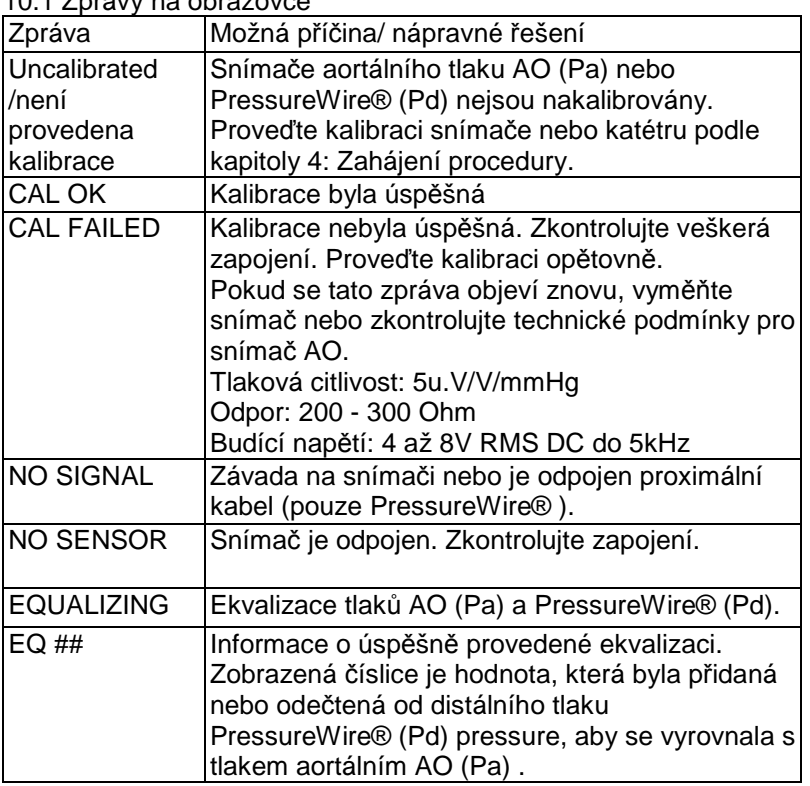

Internal error / interní chyba

Pokud se objeví toto chybové hlášení, pak došlo k nějaké neurčené vnitřní chybě. Pokud se takové hlášení objeví, vypněte systém pomocí hlavního vypínače na zadní části přístroje a okamžitě kontaktujte Radi Medical Systems AB nebo vašeho prodejce produktů Radi. SYSTEM ERROR

V tomto případě okamžitě vypněte přístroj a obraťte se na zástupce společnosti Radi.

# **RADI**

11 Technické údaje

11.1 Technická data - tlak

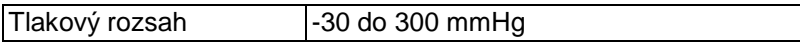

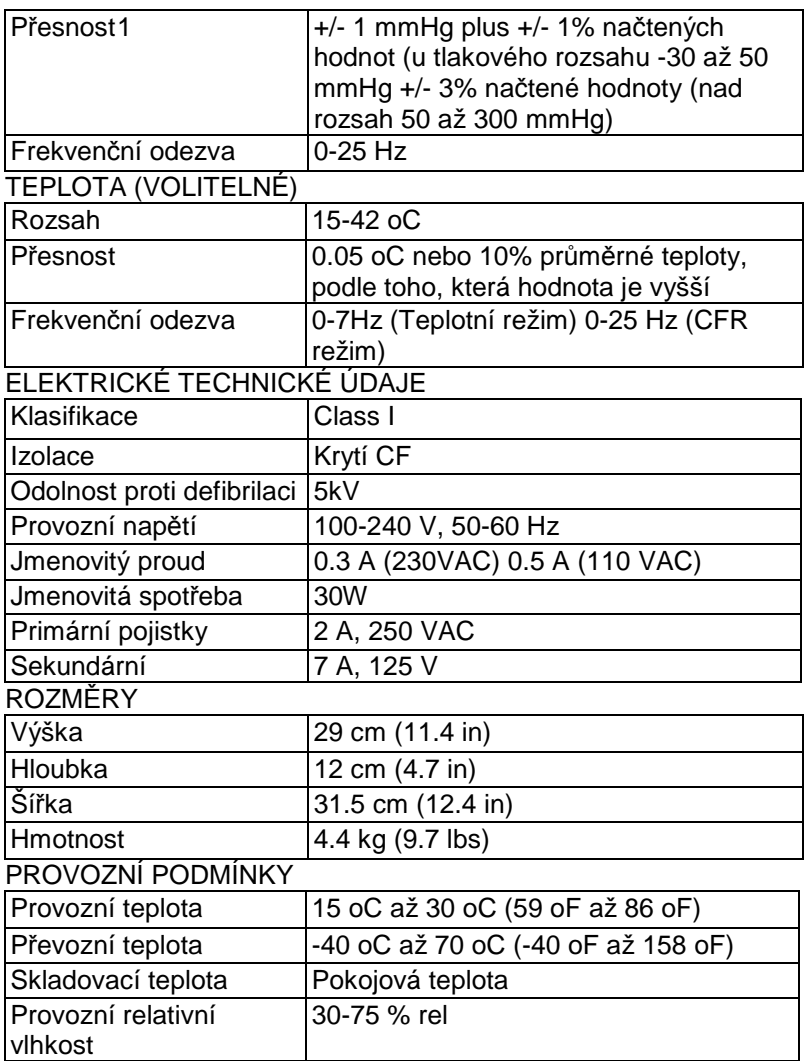

Podmínky záruky a zúžení odpovědnosti

-

Společnost Radi Medical Systems AB vylučuje veškeré záruky, ať výslovně uvedené nebo vyplývající z provozu či jinak včetně, ale nikoli jen s omezením na jakékoliv záruky ohledně prodejnosti či vhodnosti užití, protože manipulace, skladování a čištění prováděné uživatelem stejně tak jako faktory týkající se diagnóz, léčby, lékařského postupu a další záležitosti jsou mimo kontrolu společnosti Radi Medical Systems AB, přímo ovlivňují tento systém a tím i výsledky získané jeho provozem. Společnost Radi Medical Systems AB nebude odpovídat za žádné náhodné nebo následné ztráty,

poškození nebo výdaje související přímo či nepřímo s provozem tohoto přístroje.

Společnost Radi Medical Systems AB nepředpokládá ani neautorizuje žádnou jinou osobu, aby předpokládala, že má jakoukoliv jinou povinnost nebo odpovědnost ve spojení s tímto systémem. Tento výrobek je určen pro lékaře. Před jeho použitím je nutné si prostudovat návod k použití, veškerá upozornění a možné komplikace související s používáním tohoto systému.

Pro výrobky společnosti Radi Medical Systems (Radi) se používají výhradně vysoce kvalitní materiály, které jsou zpracovány špičkovými odborníky. Závady na materiálu nebo dílenském zpracování s výjimkou měnitelných dílů budou opraveny nebo vyměněny výhradně na základě vlastního uvážení společnosti Radi Medical Systems a tato záruka je platná po dobu jednoho roku od data dodání. Nesprávné používání nebo nedodržení návodu a doporučení tuto záruku ruší. **Patenty** 

Re 35,648; US 4,744,863; US 4,853,669; US 4,936,310; US 4,941,473; US 4,996,082; US 5,085,223; US 5,938,624; US 6,089,103; US 6,112,598; US 6,142,958; US 6,167,763; US 6,196,980; US 6,248,083; US 6,336,906; US 6,343,514; US 6,409,677; US 6,428,336; US 6,565,514; US 6,615,667; US 6,672,172. EP 0 219 543; EP 0 316 351; EP 0 973 438. CA 1271930. JP 2659944; JP 2719425; JP 2869534. SE 454 045; SE 460 396; SE 506 135.

<span id="page-27-0"></span><sup>1</sup> Celková přesnost pro sestavu analyzátoru RadiAnalyzer® Xpress a PressureWire® anebo analyzátoru RadiAnalyzer® Xpress a snímače aortálního tlaku (AO).

20645 Rev. 02. 2009-05

Radi Medical Systems AB Palmbladsgatan 10, Box 6350 SE-751 35 Uppsala, SWEDEN +46 (0) 18 16 10 00 [www.radi.se](http://www.radi.se/)

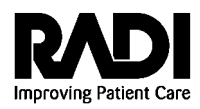